# **9** software

# **Natural Business Services**

Natural Business Services Visual Studio Add-in

Version 5.3.1

February 2010

# Natural Business Services

This document applies to Natural Business Services Version 5.3.1.

Specifications contained herein are subject to change and these changes will be reported in subsequent release notes or new editions.

Copyright © 2006-2010 Software AG, Darmstadt, Germany and/or Software AG USA, Inc., Reston, VA, United States of America, and/or their licensors.

The name Software AG, webMethods and all Software AG product names are either trademarks or registered trademarks of Software AG and/or Software AG USA, Inc. and/or their licensors. Other company and product names mentioned herein may be trademarks of their respective owners.

Use of this software is subject to adherence to Software AG's licensing conditions and terms. These terms are part of the product documentation, located at http://documentation.softwareag.com/legal/ and/or in the root installation directory of the licensed product(s).

This software may include portions of third-party products. For third-party copyright notices and license terms, please refer to "License Texts, Copyright Notices and Disclaimers of Third-Party Products". This document is part of the product documentation, located at http://documentation.softwareag.com/legal/ and/or in the root installation directory of the licensed product(s).

# **Table of Contents**

| 1 Natural Business Services Visual Studio Add-in         | 1   |
|----------------------------------------------------------|-----|
| Conventions                                              | 2   |
| 2 Introduction                                           | 3   |
| Installation                                             | 4   |
| Configure the Client Component                           | 6   |
| 3 Using the Visual Studio Add-in                         | 9   |
| Configure Connections                                    | 10  |
| Use the Business Service Explorer                        |     |
| Regenerate a Business Service from the Command Line      | 34  |
| Use Code Snippets                                        | 35  |
| Upgrade an Existing Web Service                          |     |
| 4 Creating a Web Service                                 | 43  |
| Overview                                                 |     |
| Generate a Web Service                                   | 45  |
| Use Business Data Types (BDTs)                           | 64  |
| Validate Input                                           | 68  |
| Test a Web Service                                       | 69  |
| Build a Web Application                                  | 71  |
| Use the Cache Engine                                     |     |
| Customize Web Services                                   | 100 |
| Tips and Techniques                                      | 118 |
| 5 Creating a Client Proxy Class                          | 127 |
| Configure the Methods Generated for a Client Proxy Class | 132 |
| Customize the Fields Generated for a Client Proxy Class  | 133 |
| Items Generated                                          | 135 |
| Regenerate a Client Proxy Class                          | 135 |
| Example of a Client Proxy Class                          | 136 |

# 1 Natural Business Services Visual Studio Add-in

| Conventions 2 |
|---------------|
|---------------|

*Natural Business Services Visual Studio Add-in* describes the Natural Business Services add-in for Visual Studio. This add-in allows you to create Web services and/or client proxy classes to access business services created in Natural.

This documentation is intended for developers who are familiar with Visual Studio and want to use the Natural Business Services Visual Studio add-in to create Web services and/or generate classes to access business services.

Natural Business Services Visual Studio Add-in covers the following topics:

| ٩ | Introduction                      | Describes the Visual Studio add-in, how to install the add-in, how to verify the installation, and how to configure the client component.                                           |
|---|-----------------------------------|----------------------------------------------------------------------------------------------------|
| ٩ | Using the Visual Studio<br>Add-in | Describes the tasks you can perform when using the Visual Studio add-in.                                                                                                    |
| ٩ | Creating a Web Service            | Describes how to use the Visual Studio add-in to create a Web service<br>that invokes a Natural subprogram (business service) over the<br>inter/intranet via the W3C SOAP standard. |
| ٩ |                                   | Describes how to use the Visual Studio add-in to create a client proxy<br>class. Client proxy classes provide access to business services running<br>in Natural.                    |

# Conventions

The examples used throughout this documentation follow established naming conventions. The following table describes these conventions:

| Term                 | Description                                                                                                    |  |  |
|----------------------|----------------------------------------------------------------------------------------------------|--|--|
| Connection ID        | Unique name of the server component that provides communications between<br>the client and server. All communications are done by Connection ID.                                                                                                |  |  |
| NBS/WebServices      | Name of the Web services root directory. For example, from the web:<br>http://localhost/NBS/WebServices<br>From the physical location:                                                                                                    |  |  |
| NBSDemos/WebServices | C:\inetpub\wwwroot\NBS\WebServices<br>Name of the Web service demo application root directory. For example, from<br>the web:<br>http://localhost/NBSDemos/WebServices<br>From the physical location:<br>C:\inetpub\wwwroot\NBSDemos\WebServices |  |  |

# 2 Introduction

| Installation                   | 4 |
|--------------------------------|---|
| Configure the Client Component |   |

The Natural Business Services Visual Studio add-in is available for Visual Studio provides the ability to:

- Access to the Business Service Explorer (see Use the Business Service Explorer)
- Generate Web services to access Natural business services (see Creating a Web Service)
- Generate client proxy classes to access Natural business services (see Creating a Client Proxy Class)
- Create specific .NET project types for Web services and web applications
- View all required files and edit them easily
- Create new Web service roots without configuring IIS manually
- Use the ASP.NET development server instead of IIS (see Use the ASP.NET Development Server)

# Installation

The Natural Business Services Visual Studio add-in is installed by default during the installation of Natural Business Services. If you did not install the add-in at that time, you can re-run the setup program, select Custom installation, select the add-in, and install the component now.

**Note:** For information on installing the Natural Business Services Visual Studio add-in, see Natural Business Services Installation on Windows.

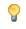

**Tip:** If the Natural Business Services plug-in is installed, the plug-in name is displayed on the splash screen when starting Visual Studio.

## To verify that the Visual Studio add-in is installed:

1 Start Visual Studio.

For information, see the Visual Studio documentation.

2 Select **About Visual Studio** on the **Help** menu.

The About Microsoft Visual Studio window is displayed. For example:

| About Microsoft Visual Studio                                                                                                    |                                                                                                    | ? 🔀              |
|----------------------------------------------------------------------------------------------------|----------------------------------------------------------------------------------------------------|------------------|
| Visual Studio 2005<br>Professional Edition                                                                                                    | Licensed to:<br>software ag<br>software ag                                                             |                  |
| Microsoft Visual Studio 2005<br>Version 8.0.50727.42 (RTM.050727-4200)<br>© 2005 Microsoft Corporation.<br>All rights reserved.                                                                                                    | Microsoft .NET Framework<br>Version 2.0.50727<br>© 2005 Microsoft Corporation.<br>All rights reserved. |                  |
| Installed products:<br>Microsoft Visual Basic 2005 77626-009-0000007-41051<br>Microsoft Visual C# 2005 77626-009-0000007-41051<br>Microsoft Visual Web Developer 2005 77626-009-0000007-<br>Natural Business Services 5.2.1.0                  |                                                                                                    | opy Info         |
| Product details:                                                                                                    |                                                                                                    |                  |
| Provides various tools to integrate Natural Busines<br>Studio                                                                                                    | s Services with Visual                                                                                 |                  |
| Warning: This computer program is protected by copyright la<br>treaties. Unauthorized reproduction or distribution of this pro<br>it, may result in severe civil and criminal penalties, and will be<br>maximum extent possible under the law. | ogram, or any portion of                                                                               | OK<br>ystem Info |

3 Ensure that **Natural Business Services** is listed in this window.

Product details provides information about the add-in.

- 4 Select **OK** to close the window.
- 5 Open the **NBS** menu.

The following options are available:

Business Service Explorer

Use this option to display the Business Service Explorer (see Use the Business Service Explorer)

Configuration

Use this option to display the **Configuration Utility** panel, which you can use to define connections to a remote repository (see **Configure Connections**)

Upgrade existing Web service

Use this option to upgrade a Web service that was created using a previous version of Natural Business Services (see **Upgrade an Existing Web Service**)

After installing the Visual Studio add-in, three key areas require configuration settings:

■ IIS (Internet Information Server) on the Web services box.

This configuration is done automatically during installation of the runtime component.

Configuration utility on the client.

The Configuration utility provides the dispatcher connectivity to the server. If Natural Business Services is currently installed, this configuration is done.

Configuration settings and *Web.config* file on the client.

This configuration sets up the runtime component for your generated Web services (for information, see the following section).

# **Configure the Client Component**

This section describes how to configure the client component. The following topics are covered:

- Step 1: Specify the Development Configuration Settings
- Step 2: Specify the Runtime Configuration Settings

## Step 1: Specify the Development Configuration Settings

During development, the Natural code (subprograms) may be located in a different Natural environment than the runtime (production) code. The location of the Natural code used for development purposes is determined by the configuration settings.

This section describes how to specify the configuration settings for the development environment. This environment is used for generation activities, such as generating Web services.

#### To specify the configuration settings for the development environment:

1 Select **Configuration** on the **NBS** menu.

The Configuration utility is displayed. For a description of this utility, see **Configure Connections**.

- 2 Define the configuration settings for your development environment.
- 3 Select **Save** to save the configuration settings.

# Step 2: Specify the Runtime Configuration Settings

Web services require a Natural runtime environment on the backend. This environment handles functions such as EntireX Communicator connections, security, and servers (attach managers and connection IDs). The connection ID used for the runtime environment for Web services is set in the *Web.config* file.

## To specify the runtime configuration settings for the client:

1 Select **Configuration** on the **NBS** menu.

The Configuration utility is displayed. For a description of this utility, see **Configure Connections**.

- 2 Define the configuration settings for your runtime environment.
- 3 Select **Save** to save the configuration settings.
- 4 Open the global *Web.config* file.

This file is located in the Web services root directory (NBS/WebServices) and is listed in the Solution Explorer when your project is active.

- **Caution:** Some settings in the *Web.config* file are required by the Web Service wizard and should not be modified. For example, configSections contains the IIS (Internet Information Server) settings that associate the .sws files to the Web Services Engine (WSE).
- 5 Scroll to the ConnectionID setting in the NBS node.
- 6 Define the connection ID for your runtime environment.
- 7 Save the *Web.config* file.

For more information on modifying the settings in the *Web.config* file, see **Modify Web.config Files**.

# Using the Visual Studio Add-in

| Configure Connections                               | 10 |
|-----------------------------------------------------|----|
| Use the Business Service Explorer                   |    |
| Regenerate a Business Service from the Command Line |    |
| Use Code Snippets                                   | 35 |
| Upgrade an Existing Web Service                     | 36 |

Using the Natural Business Services Visual Studio add-in, you can perform the following tasks:

# **Configure Connections**

Before you can use the Natural Business Services Visual Studio add-in, you must define connections to a remote repository.

#### To configure a connection:

4

- Select **Configuration** on the **NBS** menu.
  - **Note:** You can also display the **Configuration Utility** panel from the Business Service Explorer by opening the context menu for a connection and selecting **Configuration** on the submenu.

The **Configuration Utility** panel is displayed. For example:

| Configuration Utility              |                        |                                                        |        |
|------------------------------------|------------------------|--------------------------------------------------------|--------|
| Connections Visual Studio Add-In W | 'eb Services           |                                                        |        |
| Connection ID                      | Description            | Settings Environment Optional                          |        |
| Production                         | Default EntireX Broker |                                                        |        |
| 🔇 Development                      | New SPoD connection    | Connection ID: Production                              |        |
|                                    |                        | Secure server                                          |        |
|                                    |                        | Encryption: None 💌                                     |        |
|                                    |                        | Compression: None                                      |        |
|                                    |                        | Kernel security: Auto                                  |        |
|                                    |                        | Server Parameters                                      |        |
|                                    |                        | Broker ID:         BKR13003         Port:         4010 |        |
|                                    |                        | Server class: BUSINESS-DEV-52                          |        |
|                                    |                        | Server Name Broker Service                             |        |
|                                    |                        | Dispatcher: DISPATCH MAIN                              |        |
|                                    |                        | CEactory: CFACTORY MAIN                                |        |
|                                    | >                      | Attach: ATTACH MAIN                                    |        |
| New -                              | est Import             | Security:                                              |        |
|                                    |                        | <u>o</u> k                                             | Cancel |

Use this panel to configure connections to the remote repository containing your business services. The following tabs are available:

| Panel Tab                                                                                                    | Description                                                                                                    |
|----------------------------------------------------------------------------------------------------|----------------------------------------------------------------------------------------------------|
| Connections                                                                                                    | Defines connections to remote repositories (via the EntireX Communicator or Natural for Windows protocols). For information, see <b>Connections Tab</b> . |
| Visual Studio Add-in Defines configuration settings used by the Natural Business Services Va<br>add-in. For information, see Visual Studio Add-in Tab. |                                                                                                    |
| Web Services                                                                                                    | Defines configuration settings that are specific to Web services. For information, see Web Services Tab.                                                  |

## **Connections Tab**

Use the Connections tab to view, edit, delete, or add connections. These connections define communication paths and options to remove business service repositories running on a Natural server. The Connections tab lists the available connections on the left side and details about the current selected connection on the right (under Settings).

This section covers the following topics:

- Add a Broker Connection
- Add a SPoD Connection
- Copy an Existing Connection
- Modify an Existing Connection
- Import a Connection
- Test a Connection
- Delete an Existing Connection

#### Add a Broker Connection

A Broker connection uses the EntireX communication protocol to connect to Natural Business Services servers running in Natural. This type of connection is suitable for developing, testing, and running Natural Business Services applications.

**Tip:** If you have an existing connection that is similar to the one you want to add, you can copy the connection and then modify it to suit your requirements. For information, see **Copy an Existing Connection**.

## To add a Broker connection:

- 1 Select **New** on the **Configuration Utility** panel.
- **Note**: You can also open the context menu for an existing connection and select **New** on the submenu.

A menu is displayed.

#### 2 Select **Broker connection**.

A blank Broker connection is loaded on the right side. For example:

| 🗗 Configuration Utility            |                        |                        |                    |                   |
|------------------------------------|------------------------|------------------------|--------------------|-------------------|
| Connections Visual Studio Add-In W | eb Services            |                        |                    |                   |
| Connection ID                      | Description            | Settings Environment ( | Optional           |                   |
| Production                         | Default EntireX Broker |                        |                    |                   |
| 🔇 Development                      | New SPoD connection    | Connection ID: New C   | Connection         |                   |
| New Connection                     |                        | Secure server          |                    |                   |
|                                    |                        | Encryption: None       | • •                |                   |
|                                    |                        | Compression: None      | • •                |                   |
|                                    |                        | Kernel security: Auto  | ~                  |                   |
|                                    |                        | Server Parameters —    |                    |                   |
|                                    |                        | Broker ID: ETB001      | l <u>P</u> ort:    | 1971              |
|                                    |                        | Server class:          |                    |                   |
|                                    |                        | 2                      | Server Name Broker | Service           |
|                                    |                        | Dispatcher: DIS        | SPATCH MAIN        |                   |
|                                    |                        | CEactory: CF           | ACTORY MAIN        |                   |
|                                    |                        | <u>A</u> ttach: AT     | MAIN               |                   |
| New -                              | est Import             | Security: SE           | CURITY             |                   |
|                                    |                        |                        |                    |                   |
|                                    |                        |                        |                    | QK <u>C</u> ancel |

3 Type the Broker ID.

**Tip:** If you have a Natural Business Services server on the mainframe, you cannot use the IP address in your configuration files for the Broker ID. Use the actual broker name and define the IP address in your hosts file if necessary. If you use the IP address, you may receive the EntireX communicator error message '20/186 API Char "." or "," not allowed in ACI CB' when downloading metadata.

4 Type the TCP/IP port number the EntireX broker is running on.

**Note:** If you intend to define the port in your Windows services file, leave this option blank.

| Setting                                                                                                    | Description                                                                                                    |  |  |
|----------------------------------------------------------------------------------------------------|----------------------------------------------------------------------------------------------------|--|--|
| Connection ID                                                                                                    | Unique name of the server component that provides communications betwee<br>the client and server. This name is listed in the Business Service Explorer an<br>used in code when creating connections to business services. All<br>communications are done by Connection ID. |  |  |
| Secure server                                                                                                    | Select this option if the server is running Natural Security or Natural Business<br>Services security and a password must be transported in the communication<br>buffer.                                                                                                   |  |  |
|                                                                                                    | <b>Note:</b> If you select this option, also select <b>Encryption</b> .                                                                                                    |  |  |
| Encryption                                                                                                    | Select this option to encrypt messages transported to and from the server. This value is based on the EntireX ACI settings for encryption.                                                                                                    |  |  |
| Compression                                                                                                    | Select this option to compress messages at a specified level. This value is based<br>on the EntireX ACI settings for compression.                                                                                                    |  |  |
|                                                                                                    | <b>Note:</b> The higher the level, the more CPU processing is required to compress                                                                                                    |  |  |
|                                                                                                    | and decompress the message. As this may end up saving a lot of network bandwidth, it is worth the CPU trade off in most instances.                                                                                                    |  |  |
| Kernel securitySelect this option to use Broker security for the EntireX server. If you<br>sure which security is used, you can leave this setting on Auto. To ach<br>best network performance, however, you should select Yes or No. |                                                                                                    |  |  |
| Server classEntireX server class defined for your business services. If you do not<br>value, ask your Natural Business Services administrator.                                                                                        |                                                                                                    |  |  |
| Dispatcher, CFactory,<br>Attach, and Security                                                                                                    | Timestamp server names of the four Natural Business Services runtime servers.<br>Leave these values as the defaults; only your Natural Business Services<br>administrator should change these values.                                                                      |  |  |

Optionally, you can specify the following information:

- 5 Select **OK** to save your new Broker connection.
- 6 Open the context menu for the Connections node in the Business Service Explorer.
- 7 Select **Refresh** on the submenu.

The connection is added to the list of available connections.

### **Environment Tab**

This tab contains the System Files and Step Libraries tables for your new Broker connection. For example:

| Configuration Utility                      |                                                              |                                                                |                                            |                            |
|--------------------------------------------|--------------------------------------------------------------|----------------------------------------------------------------|--------------------------------------------|----------------------------|
| Connections Visual Studio Add-In W         | 'eb Services                                                 |                                                                |                                            |                            |
| Connection ID<br>Production<br>Development | Description<br>Default EntireX Broker<br>New SPoD connection | Settings Environment Option<br>Stow service: STOW-SERVIC       |                                            |                            |
| New Connection                             |                                                              | System Files                                                   |                                            |                            |
|                                            |                                                              | System Files  FUSER FNAT FDIC FDIC FCST Chipe 4 Step Libraries | DBID 0 0 0 0 0 0 0 0 0 0 0 0 0 0 0 0 0 0 0 |                            |
| New T                                      | st                                                           | Library<br>*                                                   |                                            | <u>U</u> р<br><u>D</u> own |
|                                            |                                                              |                                                                |                                            | OK Cancel                  |

Use this tab to override the current defaults used in the Natural Business Services server environment.

**Note:** Unless you have a compelling reason to override the defaults, we recommend that you do not change the defaults.

## **Optional Tab**

This tab defines optional settings for your business service connections. For example:

| Configuration Utility              |                        |                                                                  |        |
|------------------------------------|------------------------|------------------------------------------------------------------|--------|
| Connections Visual Studio Add-In W | 'eb Services           |                                                                  |        |
| Connection ID                      | Description            | Settings Environment Optional                                    |        |
| Production                         | Default EntireX Broker | Timeout: 305                                                     |        |
| Nevelopment                        | New SPoD connection    |                                                                  |        |
|                                    |                        | Packet size: 31643                                               |        |
|                                    |                        | Description:                                                     |        |
|                                    |                        | Default EntireX Broker connection for Natural Business Services. |        |
|                                    |                        |                                                                  | ~      |
|                                    |                        | Uppercase credentials                                            |        |
|                                    |                        |                                                                  |        |
|                                    |                        |                                                                  |        |
|                                    |                        |                                                                  |        |
|                                    |                        |                                                                  |        |
| 1 - 15                             |                        |                                                                  |        |
|                                    | >                      |                                                                  |        |
| New -                              | est Import             |                                                                  |        |
|                                    |                        | <u>o</u> k                                                       | Cancel |

Use this tab to define the following optional settings for your new connection:

| Setting     | Description                                                                                                    |
|-------------|----------------------------------------------------------------------------------------------------|
| Timeout     | Timeout value used by the Natural Business Services dispatcher when making remote service calls. The default is 30S (30 seconds).                                                                                                    |
| Packet size | <ul> <li>Default packet size for communication messages. If you have many business services using interfaces larger than the default (31643 bytes), increase this size.</li> <li>Note: If required, Natural Business Services will increase the size dynamically at</li> </ul> |
|             | runtime, but this will affect performance.                                                                                                    |
| Description | Description of the connection. For example, you can type "This is a development connection."                                                                                                    |

| Setting               | Description                                                                |
|-----------------------|----------------------------------------------------------------------------|
| Uppercase credentials | Select this option if the user ID and password must be sent in upper case. |
|                       | Note: This option is not recommended for Natural Business Services server  |
|                       | environments running on Unix or Linux.                                     |

#### Add a SPoD Connection

A SPoD connection uses the Natural Single Point of Development (SPoD) protocol to communicate with the Natural Development Server (NDV) running in a Natural environment that contains Natural Business Services. This type of connection is only suitable for developing and testing Natural Business Services applications.

- **Note:** The Optional tab contains the same options as when adding a new Broker connection. For information, see **Optional Tab**.
- **Tip:** If you have an existing connection that is similar to the one you want to add, you can copy the connection and then modify it to suit your requirements. For information, see **Copy an Existing Connection**.

#### To add a SPoD connection:

6

1 Select **New** on the **Configuration Utility** panel.

**Note:** You can also open the context menu for an existing connection and select **New** on the submenu. For information, see **Copy an Existing Connection**.

A menu is displayed.

2 Select **SPoD connection**.

A blank SPoD connection is loaded on the right side. For example:

| Configuration Utility                      |                                                              |                                    |                   |                           |
|--------------------------------------------|--------------------------------------------------------------|------------------------------------|-------------------|---------------------------|
| Connections Visual Studio Add-In W         | /eb Services                                                 |                                    |                   |                           |
| Connection ID<br>Production<br>Development | Description<br>Default EntireX Broker<br>New SPoD connection | Settings Option.<br>Connection ID: | al New Connection |                           |
| New Connection                             | New SPoD connection                                          | Server port:                       | 0                 |                           |
|                                            |                                                              |                                    |                   |                           |
|                                            |                                                              |                                    |                   |                           |
|                                            |                                                              |                                    |                   |                           |
|                                            | >                                                            |                                    |                   |                           |
| New T                                      | est Import                                                   |                                    |                   |                           |
|                                            |                                                              |                                    |                   | <u>2</u> K <u>C</u> ancel |

3 Enter the following information on the Settings tab:

| Setting       | Description                                                                                                    |
|---------------|----------------------------------------------------------------------------------------------------|
| Connection ID | Unique name of the server component that provides communications between the client and server. This name is listed in the Business Service Explorer and used in code when creating connections to business services. All communications are done by Connection ID. |
| Host name     | Name of the server running Natural Development Server (NDV). You may also enter a TCP/IP address.                                                                                                    |
| Server port   | TCP/IP port for the NDV server. This value is required. <b>Note:</b> You cannot use the Windows services file to look up this value.                                                                                                    |

4 Enter the following information on the Optional tab:

| Setting            | Description                                                                   |
|--------------------|-------------------------------------------------------------------------------|
| Session parameters | Any session parameters required to connect to your environment. This can be a |
|                    | profile setting, such as PROFILE=NBS52.                                       |

- 5 Select **OK** to save your new SPoD connection.
- 6 Open the context menu for the Connections node in the Business Service Explorer.
- 7 Select **Refresh** on the submenu.

The connection is added to the list of available connections.

#### **Copy an Existing Connection**

To save time and effort, you can copy an existing connection and then modify it to suit your requirements.

#### To copy an existing connection:

- 1 Open the context menu for an existing connection on the **Configuration Utility** panel.
- 2 Select **Copy** on the submenu.

The settings for the Copy of *ConnectionName* connection are displayed. The new connection has the same settings as the existing connection.

3 Change the settings as required.

For example, change the connection name from Copy of *ConnectionName* to another name.

- 4 Select **OK** to save the new connection.
- 5 Open the context menu for the Connections node in the Business Service Explorer.
- 6 Select **Refresh** on the submenu.

The connection is added to the list of available connections.

### Modify an Existing Connection

This option allows you to change the settings for an existing connection.

### To modify an existing connection:

- 1 Open the context menu for an existing connection in the Business Service Explorer.
- 2 Select **Configuration** on the submenu.

The **Configuration Utility** panel is displayed.

3 Modify the configuration settings as desired.

For information on the configuration settings, see:

- Add a Broker Connection
- Add a SPoD Connection
- 4 Select **OK** to save the new settings.

#### Import a Connection

This option allows you to import connection IDs from different sources: SDC.ini or XML.

#### To import a connection from SDC.ini or XML:

1 Select **Import** on the **Configuration Utility** panel.

The Broker Connection Import wizard is displayed. For example:

| 🗗 Broker Connection Import Wizard         |          |              |              |        |
|-------------------------------------------|----------|--------------|--------------|--------|
| Select one of the following options to im | port you | - connecti   | on           |        |
|                                           |          |              |              |        |
|                                           |          |              |              |        |
|                                           |          |              |              |        |
|                                           |          |              |              |        |
| Import from SDC.ini                       |          |              |              |        |
| Import from XML                           |          |              |              |        |
|                                           |          |              |              |        |
|                                           |          |              |              |        |
|                                           |          |              |              |        |
|                                           |          |              |              |        |
|                                           |          |              |              |        |
|                                           |          |              |              |        |
|                                           |          |              |              |        |
| Cancel Irace                              | Help     | <u>B</u> ack | <u>N</u> ext | Einish |

2 Select one of the following options:

| Option | Description                                                                                                    |
|--------|----------------------------------------------------------------------------------------------------|
| -      | Select this option to import a Broker connection from SDC.ini. Enter the name of the connection file in File name.            |
| 1      | Select this option to import either a Broker or SPoD connection from XML. Enter the name of the connection file in File name. |

3 Select **Finish** to import the connection.

## **Test a Connection**

#### To test a connection:

- 1 Select the connection you want to test on the **Configuration Utility** panel.
- 2 Select **Test**.

The **Connection Test** window is displayed.

**Note:** If the connection is secured, select **Credentials** to enter the user ID and password for the connection.

#### 3 Select Run.

Natural Business Services performs the following test process:

- 1. Pings the specified Broker ID or Host name.
- 2. Connects to the Broker ID or Host name and port using TCP/IP.
- 3. Pings the Natural Business Services attach server.
- 4. If the attach server is running, attempts to ping a Natural Business Services dispatcher.
- 5. If no dispatchers are running, asks the attach server to initiate a new dispatcher.
- 6. Sends the system profile command to a running dispatcher.
- 7. Performs a test service call, which invokes the Calculator business service in the Demo domain.

The following example shows the results of testing a connection:

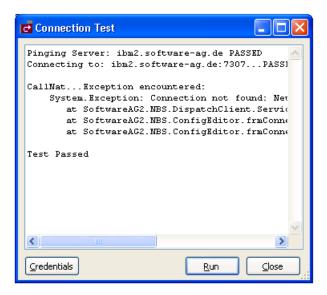

#### **Delete an Existing Connection**

This option allows you to remove a connection from the list of available connections.

#### To delete an existing connection:

- 1 Open the context menu for an existing connection on the **Configuration Utility** panel.
- 2 Select **Delete** on the submenu.

A confirmation window is displayed.

- 3 Select Yes.
- 4 Open the context menu for the Connections node in the Business Service Explorer.
- 5 Select **Refresh** on the submenu.

The connection is removed from the list of available connections.

# Visual Studio Add-in Tab

The following example shows the Natural Business Services Visual Studio Add-in tab on the **Configuration Utility** panel:

| 🔁 Configurat            | tion Utility     |                           |                                                      |                          |
|-------------------------|------------------|---------------------------|------------------------------------------------------|--------------------------|
| Connections Vi          | isual Studio Ado | I-In Web Services         |                                                      |                          |
| Settings Optic          | onal             |                           |                                                      |                          |
| <u>T</u> emplates rool  | t:               | C:\Program Files\Software | re AG\Natural Business Services\V5.2\Templates       |                          |
| C <u>u</u> stom templa  | ates root:       | C:\Program Files\Software | re AG\Natural Business Services\V5.2\CustomTemplates |                          |
| Default user <u>I</u> C | ):               | GUEST                     |                                                      |                          |
| Default <u>N</u> atura  | al connection:   | Default Broker            | ♥                                                    |                          |
| Web <u>R</u> oots       |                  |                           |                                                      |                          |
| Default                 |                  | Path                      | URL                                                  |                          |
| ▶ ⊻                     | C:\Inetpub\wv    | wwroot\ 🖸 🖸               | http://localhost/                                    |                          |
| *                       |                  |                           |                                                      |                          |
|                         |                  |                           |                                                      |                          |
|                         |                  |                           |                                                      |                          |
|                         |                  |                           |                                                      |                          |
|                         |                  |                           |                                                      |                          |
|                         |                  |                           |                                                      | <u>OK</u> <u>C</u> ancel |

Use this tab to define the Visual Studio add-in settings used for all connections. These settings include:

| Setting                    | Description                                                                                                    |
|----------------------------|----------------------------------------------------------------------------------------------------|
| Templates root             | Path on your system to the code templates required by the Natural Business<br>Services wizards for code generation.                                                                                                    |
| Custom templates root      | Path to the directory containing customizations or modifications to the supplied templates. Templates stored in this location must follow the same folder structure and naming standards as the Templates Root path. Any templates located in this folder are loaded first. |
| Default user ID            | Default user ID used when connecting to Natural Business Services repositories.                                                                                                    |
| Default Natural connection | Default connection ID used by the Visual Studio add-in.                                                                                                    |
| Web Roots                  | Paths used by the add-in (for information, see <b>Modify Web.config Files</b> ).                                                                                                    |

### **Optional Tab**

The following example shows the Optional tab on the Visual Studio Add-in tab:

| Configuration Ut         | illity                   |                |
|--------------------------|--------------------------|----------------|
| Controccions             | Idio Add-In Web Services |                |
| Settings Optional        |                          |                |
| <u>C</u> ompare command: |                          |                |
| HTML editor:             | Notepad                  |                |
| XSL editor:              | Notepad                  |                |
|                          | Default refresh metadata |                |
|                          |                          |                |
|                          | QK                       | <u>C</u> ancel |

Use this tab to define optional settings used for all connections. These settings include:

| Setting                  | Description                                                                                                    |
|--------------------------|----------------------------------------------------------------------------------------------------|
| Compare command          | Path to a comparison utility used by the code generator wizards. When you select <b>Show differences</b> in the generate results, this comparison utility is invoked. Use %1 and %2 to pass in the names of the files you want to compare. |
| HTML editor              | Name of the default HTML editor used by the Visual Studio add-in.                                                                                                    |
| XSL editor               | Name of the default XSL editor used by the Visual Studio add-in.                                                                                                    |
| Default refresh metadata | If this field is marked, the Natural Business Services wizards download new copies of service metadata when regenerating classes or Web services.                                                                                          |

## Web Services Tab

The following example shows the Web Services tab on the **Configuration Utility** panel:

| Configuration Utility                         |                                                                                                    |        |
|-----------------------------------------------|----------------------------------------------------------------------------------------------------|--------|
| Connections Visual Studio Add-In Web Services |                                                                                                    |        |
| Root searched: C:\Inetpub\wwwroot\            |                                                                                                    |        |
| Name Path                                     | Settings Optional                                                                                                    |        |
| Sample Web.Config (Good) C:\Inetpub           | Message database: messages.xml                                                                                                    |        |
| Sample Web.Config (Good) C:\Inetpub           | ⊆onnection ID:       Default Broker         Security       Mode:         Intersages: Allin         Security         Mode:         Ioken cache timeout:         25         User ID:         Password: |        |
|                                               | <u>o</u> k                                                                                                    | Cancel |

Use this tab to configure the *Web.config* file for Natural Business Services web roots defined in IIS (Internet Information Server). These settings are:

| Setting             | Description                                                                                                    |
|---------------------|----------------------------------------------------------------------------------------------------|
| Message database    | Indicates where messages are located. You can either supply the file location for your own messages (for example, mymessages.xml) or you can modify messages in the supplied <i>messages.xml</i> file (message numbers 5700–5799). For more information, see Messagedatabase. |
| Connection ID       | Unique name of the server component that provides communications between the client and server. This name is listed in the Business Service Explorer and used in code when creating connections to business services. All communications are done by Connection ID.           |
| Mode                | Natural Business Services security mode for Web services.                                                                                                    |
| Token cache timeout | Timeout limit for the security token cache. The default is 25 minutes.                                                                                                    |
| User ID             | Default user ID sent with SOAP messages.                                                                                                    |
| Password            | Default password sent with SOAP messages.                                                                                                    |

These settings are used for all connections; they are not specific to one type of connection. For more information, see **Modify Web.config Files**.

### **Optional Tab**

The following example shows the Optional tab on the Web Services tab:

| 🔁 Configuration Utility                   |                                    |                          |
|-------------------------------------------|------------------------------------|--------------------------|
| Connections Visual Studio Add-In Web Serv | ces                                |                          |
| Root searched: C:\Inetpub\wwwroot\        |                                    |                          |
| Name                                      | Path Settings Optional             |                          |
|                                           | Name: Sample Web.Config (Good)     |                          |
| Sample Web.Config (Good) C:\              | netpub 🗹 Enable metadata retrieval |                          |
|                                           | Default language: English 🗸 🗸      |                          |
|                                           |                                    |                          |
|                                           |                                    |                          |
|                                           |                                    |                          |
|                                           | >                                  |                          |
|                                           |                                    |                          |
|                                           |                                    |                          |
|                                           |                                    |                          |
|                                           |                                    | <u>QK</u> <u>C</u> ancel |

Use this tab to define optional settings for Web services. These settings are:

| Setting Description       |                                                                |
|---------------------------|----------------------------------------------------------------|
| Name                      | Default name of the Web.config file for Web services.          |
| Enable metadata retrieval | Select this option to allow Web services to retrieve metadata. |
| Default language          | Default language for Web services.                             |

# **Use the Business Service Explorer**

The Business Service Explorer lists all defined business service connections in a tree view.

**Note:** To create new business services, see Natural Business Services Natural Plug-in and Natural Business Services Administration.

#### To access the Business Service Explorer:

1 Select **Business Service Explorer** on the **NBS** menu.

The Business Service Explorer is displayed. For example:

|                                         | Business Service Explorer  Connections  Development  Production | ~ | <b>4</b> | × |
|-----------------------------------------|-----------------------------------------------------------------|---|----------|---|
| ☐ Trace enabled<br>Level: 0      Eilter |                                                                 |   |          |   |

2 Move the explorer window to the location of your choosing.

**Note:** By default, the window is dockable. You can use the context menu for the Business Service Explorer title bar to redefine this window as Floating or Tabbed Document.

Use the Business Service Explorer to:

- Access the Business Services
- Find a Business Service
- Set Trace Options

-

Show Environment Information for a Connection

#### Access the Business Services

#### To access the business services:

1 Select the connection node containing the business services.

The **Logon** window is displayed.

- 2 Enter your user ID and password.
- 3 Select **OK** in the **Logon** window.

The Natural Business Services server retrieves the list of domains for the specified connection.

4 Select a domain node.

The server retrieves the list of business services in the selected domain. For example:

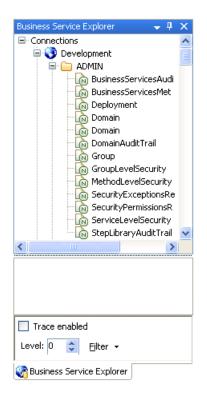

#### **Find a Business Service**

- To find all business services in a specific domain:
- 1 Open the context menu for a domain listed in the Business Service Explorer.
- 2 Select **Find service/create Web service** on the submenu.

The **Find Services** window is displayed. For example:

| ø | A Find Services (Development)                                                                | × |
|---|----------------------------------------------------------------------------------------------|---|
| 1 | Find Advanced                                                                                |   |
|   | Domain:                                                                                      |   |
|   | Service name:                                                                                |   |
|   |                                                                                              |   |
|   | Keyword(s):                                                                                  |   |
|   | Hint: To treat two or more words as one keyword, place quotes (") around the words. Example: |   |
|   | "Customer Record"                                                                            |   |
|   |                                                                                              |   |
|   | Eind                                                                                         |   |

3 Select the name of the domain from **Domain**.

#### 4 Select Find.

Natural Business Services returns a list of the business services in the specified domain. The following example shows the results of searching the Demo domain for all services:

| ag a column head | ler here to group by that | : column.           |          |                                                                |
|------------------|---------------------------|---------------------|----------|----------------------------------------------------------------|
| Domain 4         | Name 🛆                    | Version $\triangle$ | Method 🗠 | Description                                                    |
| DEMO             | Calculator                | 1.1.1               |          | Performs simple calculator functions. In addition a success fl |
| DEMO             | CalculatorAdvance         | 1.1.1               |          | Provides a calculator that was created using the Object-Gen    |
| DEMO             | Customer                  | 1.1.1               |          | Retrieves and maintains customers. Use the CustomerWithC       |
| DEMO             | CustomerByBusinessNa      | 1.1.1               |          | This service                                                   |
| DEMO             | CustomerCreditAnalysis    | 1.1.1               |          | Retrieves customers and maintains a customer. It also flags    |
| DEMO             | CustomerInformation       | 1.1.1               |          | This service browse the customer information                   |
| DEMO             | CustomerWithContactDa     | 1.1.1               |          | Retrieves customers and maintains a customer and the cont      |
| DEMO.            | CustomerWithContactDa     | 211                 |          | Betrieves and maintains a set of sustamers and their contact   |

You can also use this window to:

Group the results by column

To group by column, drag the column heading to the shaded area

Rearrange the columns

To rearrange the columns, drag the column heading to the far left of this window (for example, to sort by version, drag the Version heading to the left of the Domain heading)

- 5 Select the service for which you want to create a Web service.
- 6 Select **OK** to display the Web Service wizard.

You can refine the results by limiting the search as follows:

- Find Specific Services in All Domains
- Find a Specific Service in a Domain
- Use the Advanced Tab

#### Find Specific Services in All Domains

#### To find specific business services in all domains:

- 1 Select All from Domain.
- 2 Do one of the following:
  - Type the name of a business service in Service name to return a list of all services in all domains with that name in their name

**Note:** Ensure you use the correct case for Service name. For example, use "Calculator", not "calculator", to return a list of all services with Calculator in their name.

Type a keyword in Keyword(s) to return a list of all services in all domains with that name in their descriptions

**Note:** You can also use options on the Advanced tab to limit the search. For information, see **Use the Advanced Tab**.

3 Select Find.

Natural Business Services returns a list of all specified business services in all domains. The following example shows the results of searching all domains for a service containing "customer" in its description:

|        | _           |                        | _                   |          |                                                             |    |
|--------|-------------|------------------------|---------------------|----------|-------------------------------------------------------------|----|
| Domain | $\triangle$ | Name 🛆                 | Version $\triangle$ | Method 🗠 | Description                                                 | Ir |
| DEMO   |             | CustomerCreditAnalysis | 1.1.1               |          | Retrieves customers and maintains a customer. It also flags |    |
| DEMO   |             | CustomerInformation    | 1.1.1               |          | This service browse the customer information                |    |
| DEMO   |             | CustomerWithContactDa  | 1.1.1               |          | Retrieves customers and maintains a customer and the cont   |    |
|        |             |                        |                     |          |                                                             |    |

#### Find a Specific Service in a Domain

#### To find a specific business service in a domain:

- 1 Select the name of the domain from **Domain**.
- 2 Type the name of a business service in **Service name**.
  - **Note:** Ensure you use the correct case for Service name. For example, use "Calculator", not "calculator", to find the Calculator service.
- 3 Select **Find**.

Natural Business Services returns a list of all business services in the domain with that name in their name.

#### Use the Advanced Tab

#### To limit the search of business services:

- 1 Type one or more keywords in Keyword(s).
- 2 Select the Advanced tab in the **Find Services** window.

The **Find Services window** is displayed. For example:

| 👫 Find Services (Development)                                                                                                    |             |
|----------------------------------------------------------------------------------------------------|-------------|
| Find       Advanced         Keyword Advanced         ♥       Whole word         ●       All words       Any word         ♥       Case sensitive |             |
| Include gubprogram metadata  Method Types  All  Multimaint  Browse / FindBy / BROWSE                                                            |             |
|                                                                                                    | <u>Find</u> |

- 3 Select from the following search criteria:
  - Search for whole words only (for example, if you type "Customers" in Keyword(s), business services containing "Customer" will not be returned)
  - Search for either all words specified in Keyword(s) or any word (for example, if you type "Customer record" in Keyword(s) and select All words on the Advanced tab, only business services containing both "Customer" and "record" will be returned)
  - Search for words using a particular case (for example, if you type "Customer" in Keyword(s) and select Case sensitive, business services containing "customer" will not be returned)
  - Search business services and their subprogram metadata for services containing the keyword specified in Keyword(s)

- Search for business services containing one of the method types listed (for example, you can search for business services containing all method types, the multimaint method type, or the Browse, FindBy, or BROWSE method types)
- 4 Select Find.

Natural Business Services returns a list of all business services with the specified criteria.

#### Set Trace Options

Select the Trace enabled option at the bottom of the Business Service Explorer to troubleshoot configuration and connection issues. This option records what is happening internally within the Visual Studio add-in and wizards. In addition, you can:

- Set the desired trace level (select the desired trace level from Level)
- Limit the items in the trace (select one or more items from Filter)

**Note:** You can also enable the tracing options from the wizard panels.

The Visual Studio add-in will display runtime information in the standard Visual Studio **Output** window. For example:

| Output                                                               | <b>д</b> ; | × |
|----------------------------------------------------------------------|------------|---|
| Business Services                                                    | ŀ          | • |
| Processing Method: OrderWarehouseIdCount                             | -          | ^ |
| Getting metadata for: DEMO.Order                                     |            |   |
| Processing Method: FindByCustomerDate                                |            |   |
| Getting Natural Object: BORDY                                        |            |   |
| Getting Subprogram: BORDY                                            |            |   |
| Warning: Steplib occurrence 8 on the server is being replaced with 8 | SYS        |   |
| Getting Subprogram: S51BIZDE.BORDN                                   |            |   |
| Warning: Steplib occurrence 8 on the server is being replaced with 8 | SYS        |   |
| Warning: Steplib occurrence 8 on the server is being replaced with S | SYS        |   |
| Processing Method: FindByOrderCustomerNumber                         |            |   |
| Processing Method: FindByOrderNumber                                 |            |   |
| Processing Method: FindByOrderWarehouseId                            |            |   |
| Processing Method: OrderWarehouseIdCount                             |            |   |
| ······································                               | -          |   |
|                                                                      |            | ~ |
|                                                                      | >          |   |

#### Show Environment Information for a Connection

#### To display environment information for a connection:

- 1 Open the context menu for a connection listed in the Business Service Explorer.
- 2 Select **Show environment** on the submenu.

The Natural Business Services - Environment Check window is displayed. For example:

| vironment information:              |           |                   |                                      |  |
|-------------------------------------|-----------|-------------------|--------------------------------------|--|
| Component                           | Installed | Version           | Upgrade Instructions                 |  |
| Construct Modules                   | True      | 5.2.1.0           | CST client and server versions match |  |
| Natural Business Service Modules    | True      | 5.2.1.0           | NBS client and server versions match |  |
| Natural Business Service Repository | True      | 5.2.1.0           | NBS modules and repository match     |  |
| Natural Security                    | False     |                   | Security can only be set in NBS      |  |
| Construct Install Type              | True      | Full installation |                                      |  |

This window displays information about the environment for the current connection.

3 Select **Close**.

# **Regenerate a Business Service from the Command Line**

After using the Natural plug-in to create a business service, you can regenerate and compile an entire solution in Visual Studio from the command line using the following syntax:

Devenv.exe < solution name> /command "BusinessServicesAddIn.Connect.RegenSilent"

For example:

Devenv.exe s:\local\consoleapplication1\consoleapplication1.sln /command "BusinessServicesAddIn.Connect.RegenSilent"

The example above:

- 1. Loads the ConsoleApplication1 solution.
- 2. Retrieves all business services.
- 3. Regenerates the services.
- 4. Compiles the solution.

5. Closes Visual Studio.

# **Use Code Snippets**

Code snippets are small pieces of code you can use in Visual Basic .NET. Natural Business Services supplies this code in the following folder:

<Install Folder>\Samples\VB\Code Snippets

The code snippets supplied with Natural Business Services are:

| Short Cut Name | File Name                | Description                                  |
|----------------|--------------------------|----------------------------------------------|
| Displogon      | Displogon.snippet        | Log onto a dispatcher.                       |
| NBSdisp        | CreateDispatcher.snippet | Create an IRemoteCaller (dispatcher) object. |
| NBSTest        | TestService.snippet      | Test a business service.                     |

#### To add the code snippets to Visual Studio:

1 Select **Code Snippets Manager** on the **Tools** menu.

The Code Snippets Manager window is displayed. For example:

| Code Snippets Manager                                                                                                    | ? 🗙 |
|----------------------------------------------------------------------------------------------------|-----|
| Language:                                                                                                    |     |
| Visual Basic 😽                                                                                                    |     |
| Location:                                                                                                    |     |
| C:\Program Files\Microsoft Visual Studio 8\VB\Snippets\1033\application                                                                                                    |     |
| 🕀 🧰 Application - Compiling, Resources, and 🔨                                                                                                    |     |
| 🗄 🧰 Collections and Arrays                                                                                                    |     |
| 🖻 🧰 🧰 Common Code Patterns                                                                                                    |     |
| Connectivity and Networking                                                                                                    |     |
| Data - Designer features and ADO.NET                                                                                                    |     |
| Data Types - defined by Visual Basic                                                                                                    |     |
| File system - Processing Drives, Folders     Math                                                                                                    |     |
| Machine Machine Ma |     |
|                                                                                                    |     |
|                                                                                                    |     |
| 🛓 🧾 Windows Forms Applications 🛛 🗸                                                                                                    |     |
|                                                                                                    |     |
| Add <u>R</u> emove                                                                                                    |     |
| Import Search Online OK Can                                                                                                    | cel |

- 2 Select Add.
- 3 Select <Install Folder>\Samples\VB\Code Snippets.
- 4 Select **OK**.

#### To invoke the code snippet:

- 1 Type the short cut name in the Visual Studio code window.
- 2 Press Tab.

The code snippet is copied into the code window.

# Upgrade an Existing Web Service

This section describes how to upgrade a Web service that was created using a previous version of Natural Business Services and import the service into Visual Studio.

## To upgrade and import existing Web services into Visual Studio:

1 Select **Upgrade existing Web services** on the **NBS** menu.

The Web Service Upgrade wizard is displayed. For example:

| 🛃 Web Service Upgrade Wizard                                                           |                 |                   |                 |        |
|----------------------------------------------------------------------------------------|-----------------|-------------------|-----------------|--------|
| Welcome                                                                                |                 |                   |                 |        |
| Welcome                                                                                |                 |                   |                 |        |
| Welcome to the Web Service Upgrade wizard.                                             |                 |                   |                 |        |
| This wizard will guide you through the steps to create a Web service application root. | project in Visu | al Studio based d | on an NBS Web s | ervice |
| Do not show this panel again                                                           |                 |                   |                 |        |
|                                                                                        |                 |                   |                 |        |
| Cancel <u>I</u> race                                                                   | <u>H</u> elp    | <u>B</u> ack      | Next            | Einish |

#### 2 Select Next.

The following panel is displayed:

| 🔁 We | b Service Upgra       | de Wizard        |                    |               |               |              |        |
|------|-----------------------|------------------|--------------------|---------------|---------------|--------------|--------|
| Ente | er informatio         | n about the      | Web Service        | e Applica     | tion root.    |              |        |
| 0    | Enter information     | n about Web serv | ice's root (Web se | ervices gener | ated by NBS W | orkbench).   |        |
|      | <u>F</u> older:       | c:\inetpub\wwwro | ot                 |               |               |              |        |
|      | <u>M</u> achine name: | CANRDVM08        |                    |               |               |              |        |
|      | Server path:          |                  | (Example: /NBSD    | emos)         |               |              |        |
|      | <u>P</u> ort:         | 80               |                    |               |               |              |        |
|      |                       |                  |                    |               |               |              |        |
|      |                       |                  |                    |               |               |              |        |
|      |                       |                  |                    |               |               |              |        |
|      |                       |                  |                    |               |               |              |        |
|      |                       |                  |                    |               |               |              |        |
|      |                       |                  |                    |               |               |              |        |
|      |                       |                  |                    |               |               |              |        |
|      |                       |                  |                    |               |               |              |        |
|      |                       |                  |                    |               |               |              |        |
| Ca   | ancel <u>I</u> race   |                  |                    | Help          | <u>B</u> ack  | <u>N</u> ext | Einish |

3 Enter the following Web service root settings for the existing service:

| Setting     | Description                                                                                                    |
|-------------|----------------------------------------------------------------------------------------------------|
| Folder      | Root location of IIS. The default is c:\inetpub\wwwroot\. Note: If your services are in a different location, enter the location of the parent folder in this field. |
|             | Name of the current machine or host. This value is used when creating the new Web service project.                                                                   |
|             | <b>Note:</b> The wizard will not connect to the remote machine; it only uses this name during the upgrading process.                                                 |
| Server path | Subfolder within the folder specified above; this is the Web service root.                                                                                           |
| Port        | TCP/IP port number the web server is currently running on.                                                                                                    |

4 Select Next.

The following panel is displayed:

| 🔁 We                                                          | 🖬 Web Service Upgrade Wizard |               |            |              |             |      |              |              |        |
|---------------------------------------------------------------|------------------------------|---------------|------------|--------------|-------------|------|--------------|--------------|--------|
| Enter information about the Web Service Project to be created |                              |               |            |              |             |      |              |              |        |
| 0                                                             | Enter inf                    | ormation a    | bout targe | t project to | o be create | d.   |              |              |        |
|                                                               | <u>F</u> older:              |               |            |              |             |      |              |              |        |
|                                                               | <u>N</u> ame:                |               |            | ]            |             |      |              |              |        |
|                                                               |                              |               |            |              |             |      |              |              |        |
|                                                               |                              |               |            |              |             |      |              |              |        |
|                                                               |                              |               |            |              |             |      |              |              |        |
|                                                               |                              |               |            |              |             |      |              |              |        |
|                                                               |                              |               |            |              |             |      |              |              |        |
|                                                               |                              |               |            |              |             |      |              |              |        |
|                                                               |                              |               |            |              |             |      |              |              |        |
|                                                               |                              |               |            |              |             |      |              |              |        |
|                                                               |                              |               |            |              |             |      |              |              |        |
|                                                               |                              |               |            |              |             |      |              |              |        |
| C                                                             | ancel                        | <u>T</u> race |            |              |             | Help | <u>B</u> ack | <u>N</u> ext | Einish |

5 Enter the folder location and project name for the new project.

When naming projects, the following restrictions apply to the name:

- Cannot contain spaces
- First character must be alpha
- All other characters must be alphanumeric
- 6 Select Next.

The following panel is displayed:

| 🛃 Web Service Upgrade Wizard       |                                     |      |              |              |        |
|------------------------------------|-------------------------------------|------|--------------|--------------|--------|
| Select options for the new project |                                     |      |              |              |        |
| 6 Select additional op             | tions.                              |      |              |              |        |
| Add project to current             | ent solution                        |      |              |              |        |
| Backup the existing                | project to a .zip file (recomended) |      |              |              |        |
| 🔲 Download metadata                | a from server (optional)            |      |              |              |        |
| Connection ID:                     | 52-NEW-DEV 🔽                        |      |              |              |        |
|                                    |                                     |      |              |              |        |
|                                    |                                     |      |              |              |        |
|                                    |                                     |      |              |              |        |
|                                    |                                     |      |              |              |        |
|                                    |                                     |      |              |              |        |
|                                    |                                     |      |              |              |        |
|                                    |                                     |      |              |              |        |
| Cancel <u>I</u> race               |                                     | Help | <u>B</u> ack | <u>N</u> ext | Einish |

7 Select any additional options for the new project.

These options are:

| Option                                     | Description                                                                                                    |
|--------------------------------------------|----------------------------------------------------------------------------------------------------|
| Add project to current solution            | If this option is selected, the new project is added to other projects<br>in the Solution Explorer.                                                                  |
| Backup the existing project to a .zip file | If this option is selected, a backup zip file is created for the existing Web service folder. Note: We recommend that you select this option.                        |
| Download metadata from server              | If this option is selected, metadata will be downloaded from the server for each service. <b>Note:</b> This option will significantly slow down the upgrade process. |

| Option        | Description                                                                                                    |
|---------------|----------------------------------------------------------------------------------------------------|
| Connection ID | This option is available when you select the Download metadata<br>from server option. You can select a different connection and refresh<br>the metadata. |

8 Select **Finish** to upgrade the service.

# 4 Creating a Web Service

| Overview                                           |     |
|----------------------------------------------------|-----|
| Generate a Web Service                             |     |
| <ul> <li>Use Business Data Types (BDTs)</li> </ul> |     |
| Validate Input                                     |     |
| Test a Web Service                                 | 69  |
| Build a Web Application                            | 71  |
| Use the Cache Engine                               |     |
| Customize Web Services                             | 100 |
| Tips and Techniques                                | 118 |

This section describes how to use the Natural Business Services Visual Studio add-in to generate a Web service that invokes a Natural subprogram (business service) over the inter/intranet via the W3C SOAP standard.

This section does not provide information about the following topics. We assume that you are either familiar with the topics or have access to other sources of information about them:

- Microsoft Visual Studio
- Natural programming language and environment
- EntireX Communicator
- XML, XSL
- Web service technologies
- HTML, JavaScript
- **Note:** If you are using Natural Construct and Predict and will be generating Web services for Natural Construct-generated subprograms, you should also be familiar with these Software AG products.

#### To create a Web service:

- 1 Create the Web service project (see Step 1: Create a Web Service Project).
- 2 Use the Business Service Explorer to locate the business service (see Use the Business Service Explorer).
- 3 Use the Web Service wizard to generate the service (see Generate a Web Service).
- 4 Edit the configuration files (see Modify Web.config Files).
- 5 Test the service (see **Test a Web Service**).

This section covers the following topics:

# Overview

Natural Business Services creates Web services that invoke Natural objects from a Windows platform via standard XML conventions (SOAP, WSDL, XSD, etc.). These XML-based Web services provide a standard way to call and integrate existing or new Natural objects into other platforms and systems.

Natural Business Services simplifies the creation of Web service components; you do not have to write, develop, code, or compile in any language other than Natural. This SDK supports and utilizes the newest features of Visual Basic .NET, part of Microsoft's Visual Studio .NET. Those who want to continue using Visual Basic can do so. Others can use the new framework that does

not require Visual Basic coding, but takes advantage of the .NET platform. For advanced customizations, you can code in your choice of .NET languages, including Visual Basic, C#, J#, and JavaScript.NET.

Using the .NET technology, you can test existing Web service runtime and generation components that were written in Visual Basic and compiled as ActiveX/COM components. Or you can migrate these components to .NET and its common language runtime.

**Note:** If you currently only use the runtime components to code custom applications, you can continue to do so after migrating to Visual Studio.NET.

Natural Business Services performs two functions:

- Generates Web services for Natural objects
- Integrates the Web services into application frameworks that support web (HTML) interfaces, based on .NET technology.

To create a Web service, you can use an existing Natural Construct-generated object browse or object maintenance subprogram on the server or any Natural subprogram that does not have a user interface. Natural Construct-generated objects include various methods, standards, and security integration that make generating a complete application time efficient and standardized. However, the ability to access any Natural subprogram provides the practical flexibility required in a production shop.

Natural Construct-generated objects interface with the middleware and client environments through the supplied middleware. Server application code is then ready to be accessed by any of the following:

Web service

1

- HTML page
- Visual Basic application
- ActiveX component

## **Generate a Web Service**

This section describes how to use the Web Service wizard to generate a new Web service. The following topics are covered:

- Step 1: Create a Web Service Project
- Step 2: Invoke the Web Service Wizard (WSW)
- Step 3: Select the Business Service
- Step 4: Configure the Methods (Optional)
- Step 5: Configure the XML Layout (Optional)

- Step 6: Name the Web Service
- Regenerate a Web Service
- Notes:
- 1. If you do not override settings for the steps marked as optional, the default settings are used.
- 2. For information on validation edits, see Validate Input.

#### Step 1: Create a Web Service Project

Before you can create a Web service, you must first create a project into which you can generate the service.

#### To create a new Web service project:

1 Select **New > Project** on the **File** menu.

The **New Project** window is displayed.

2 Select Natural Business Services from the Project types list.

The list of available templates is displayed on the right. For example:

| New Project                  |                     |                                                               | ?     | X                    |
|------------------------------|---------------------|---------------------------------------------------------------|-------|----------------------|
| Project types:               |                     | Templates:                                                    | 00    | 8-8-<br>8-8-<br>8-8- |
| Visual Basic                 |                     | Visual Studio installed templates                             |       |                      |
| ₩indows                      | ice                 | WebPageApplication                                            |       |                      |
| – Database<br>– Starter Kit  | s                   | My Templates                                                  |       |                      |
| Visual C#     Natural Busine |                     | Search Online Templates                                       |       |                      |
| i Other Project              | Types               |                                                               |       |                      |
|                              |                     |                                                               |       |                      |
|                              |                     |                                                               |       |                      |
|                              |                     |                                                               |       |                      |
|                              |                     |                                                               |       |                      |
| <u>N</u> ame:                | Project3            |                                                               |       |                      |
| Location:                    | C:\Documents and S  | Settings\conpr\My Documents\Visual Studio 2005\Projects 🛛 🔹 📴 | owse. |                      |
| <u>S</u> olution:            | Create new Solution | Create directory for solution                                 |       |                      |
|                              | Solution Name:      | Project3 Add to Source Control                                |       |                      |
|                              |                     | ОК                                                            | ancel |                      |

- 3 Select **WebServiceApplication** from Templates.
- 4 Provide the following information about the new project:

| Setting                       | Description                                                                                  |  |
|-------------------------------|----------------------------------------------------------------------------------------------|--|
| Name                          | Name of the new project. When naming projects, the following restrictions apply to the name: |  |
|                               | Cannot contain spaces                                                                        |  |
|                               | First character must be alpha                                                                |  |
|                               | All other characters must be alphanumeric                                                    |  |
| Location                      | Location of the new project.                                                                 |  |
| Solution name                 | Name of this solution.                                                                       |  |
| Create directory for solution | If this option is selected, a directory is created for the solution.                         |  |
| Add to Source Control         | If this option is selected, the project will be added to Source Control.                     |  |

5 Select **OK** to create the project.

The **Create IIS Application** window for your project is displayed. For example:

| Create IIS Application: Project1 |                                  |  |  |  |  |
|----------------------------------|----------------------------------|--|--|--|--|
| Application name:                | Project1                         |  |  |  |  |
| Host name:                       | localhost                        |  |  |  |  |
| Port:                            | 80 🗢                             |  |  |  |  |
| Virtual path:                    | Project1                         |  |  |  |  |
| IIS physical path:               | c:\inetpub\wwwroot\Project1      |  |  |  |  |
|                                  | ✓ Use ASP.NET development server |  |  |  |  |
|                                  |                                  |  |  |  |  |

6 Provide the following configuration values for your new Web service project:

| Setting                           | Description                                                                                                    |  |  |  |
|-----------------------------------|----------------------------------------------------------------------------------------------------|--|--|--|
| Application name                  | Descriptive name of the project.                                                                                                    |  |  |  |
| Host name                         | Host name your services will run under. This name will be resolved by your DNS to a physical network address.                                                                                                    |  |  |  |
| Port                              | TCP/IP port number your web server will run on. This is either the port your existing IIS server is running on or the port you want the ASP.NET server to run on.                                                                                                    |  |  |  |
|                                   | <b>Tip:</b> Ensure there are no other applications using the same port number. If                                                                                                    |  |  |  |
|                                   | another application is using the same port, the server will not start.                                                                                                    |  |  |  |
| Virtual path                      | Path name or root name for the web server used to access your Web service.<br>The URL format is:                                                                                                    |  |  |  |
|                                   | http://hostname:port#/virtual_path/service                                                                                                    |  |  |  |
|                                   | For example:                                                                                                    |  |  |  |
|                                   | http://myserver:8080/myservices/customerservice                                                                                                    |  |  |  |
| IIS physical path                 | Location where your IIS server stores web pages. The default location is:                                                                                                    |  |  |  |
|                                   | c:\inetpub\wwwroot                                                                                                    |  |  |  |
| Use ASP.NET<br>development server | If this option is selected, your services will only run inside Visual Studio .NET<br>using the ASP.NET development server. This option starts a small web server<br>for use while you are running or testing your project. When your project is not<br>running and Visual Studio is not open, the services will not be available. If you<br>use the ASP.NET development server, you can later move your application to<br>an IIS server by creating a virtual root in IIS and pointing to the physical location |  |  |  |

|                     | Setting | Description                                                             |
|---------------------|---------|-------------------------------------------------------------------------|
|                     |         | where you saved your project. For more information, see Use the ASP.NET |
| Development Server. |         | Development Server.                                                     |

7 Select OK.

Natural Business Services adds the following items to the Visual Studio Solution Explorer. For example:

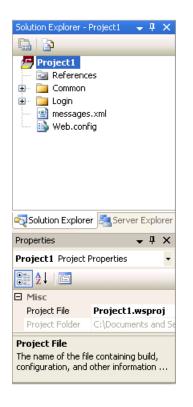

These items are common to all Web service projects. For example, you can use the Web.config node in the Solution Explorer to edit the Web.config file in Visual Studio and change the connection used by your Web services. For information, see **Modify Web.config Files**.

## Step 2: Invoke the Web Service Wizard (WSW)

#### To invoke the Web Service wizard:

- 1 Ensure the appropriate Web service project is active.
- 2 Locate the business service in the Business Service Explorer.

For information, see Use the Business Service Explorer.

- 3 Open the context menu for the service.
- 4 Select **Create Web service** on the submenu.

The **Start** panel for the Web Service wizard is displayed.

5 Select **Next** to proceed.

**Note:** If you do not want the **Start** panel displayed when you use the wizard in the future, select Do not show this panel again.

The **Select Business Service** panel is displayed.

#### Step 3: Select the Business Service

| 🖻 Web Service Wizard |                                                                                |        |  |  |  |  |  |  |
|----------------------|--------------------------------------------------------------------------------|--------|--|--|--|--|--|--|
| Sel                  | Select Business Service                                                        |        |  |  |  |  |  |  |
| 0                    | Select the business service for your Web service.                              |        |  |  |  |  |  |  |
| 0                    | Select a connection to use. Development                                        |        |  |  |  |  |  |  |
| 0                    | Select a service or enter the domain, service and version values.              |        |  |  |  |  |  |  |
|                      | Select service:                                                                |        |  |  |  |  |  |  |
|                      | Domain: DEMO                                                                   |        |  |  |  |  |  |  |
|                      | Service: Calculator                                                            |        |  |  |  |  |  |  |
|                      | Version: 1 1 1                                                                 |        |  |  |  |  |  |  |
| 0                    | To customize which proxies your Web service should access, choose this option. |        |  |  |  |  |  |  |
|                      | Filter by proxy:                                                               |        |  |  |  |  |  |  |
| 0                    | Select metadata download options.                                              |        |  |  |  |  |  |  |
|                      | Metadata Settings                                                              |        |  |  |  |  |  |  |
|                      | Refresh                                                                        |        |  |  |  |  |  |  |
|                      | Show summary of changes                                                        |        |  |  |  |  |  |  |
|                      |                                                                                |        |  |  |  |  |  |  |
|                      | Cancel Irace Help Back Next                                                    | Einish |  |  |  |  |  |  |

#### To select a service:

1 Ensure the appropriate connection is selected.

If the default is not appropriate, use the drop-down list to select the correct connection.

2 Select the business service for which you are generating this Web service.

To select the service, do one of the following:

- Select the browse button (...). A window is displayed, showing the available business services.
- Type the following:
  - The name of the domain in **Domain**.
  - The name of the business service in **Service**.
  - Optionally, type a version number in **Version**.

3 Optionally, select **Filter by proxy** to limit the number of subprogram proxies used for the Web service.

If you select this option, the **Select Service Proxies** panel is displayed. For information, see **Filter by Proxy**.

4 Optionally, select metadata options.

You can specify the following metadata options:

Refresh

Retrieves metadata from the server before configuring the methods, PDAs, and Web service.

Show summary of changes

Displays a summary report of any metadata changes.

5 Select **Next** to proceed.

The **Configure Methods** panel is displayed.

#### Filter by Proxy

If you select **Filter by proxy** on the **Select Business Service** panel, the **Select Service Proxies** panel is displayed. For example:

| đ  | 🛿 Web Service Wizard 📃 🗖 🔀 |                  |                                                 |  |              |      |        |  |
|----|----------------------------|------------------|-------------------------------------------------|--|--------------|------|--------|--|
| Se | Select Service Proxies     |                  |                                                 |  |              |      |        |  |
|    | Jse                        | Proxy Name       | Description                                     |  |              |      |        |  |
| ►  | <b>V</b>                   | CALCY            | This is a natural subprogram that is used to do |  |              |      |        |  |
|    |                            |                  |                                                 |  |              |      |        |  |
|    |                            |                  |                                                 |  |              |      |        |  |
|    |                            |                  |                                                 |  |              |      |        |  |
|    |                            |                  |                                                 |  |              |      |        |  |
|    |                            |                  |                                                 |  |              |      |        |  |
|    |                            |                  |                                                 |  |              |      |        |  |
|    |                            |                  |                                                 |  |              |      |        |  |
|    |                            |                  |                                                 |  |              |      |        |  |
|    |                            |                  |                                                 |  |              |      |        |  |
|    |                            |                  |                                                 |  |              |      |        |  |
|    |                            |                  |                                                 |  |              |      |        |  |
|    |                            |                  |                                                 |  |              |      |        |  |
|    |                            |                  |                                                 |  |              |      |        |  |
|    |                            |                  |                                                 |  |              |      |        |  |
|    |                            |                  |                                                 |  |              |      |        |  |
|    | Cano                       | el <u>T</u> race | <u>H</u> elp                                    |  | <u>B</u> ack | Next | Einish |  |

Use this panel to indicate which subprogram proxies to use for your Web service. After selecting or de-selecting the proxies, select **Next** to proceed.

## Step 4: Configure the Methods (Optional)

| <b>e</b> 1 | Veb Service Wizard                    |                     |                          |                      |                   |               |
|------------|---------------------------------------|---------------------|--------------------------|----------------------|-------------------|---------------|
| Co         | Configure Methods                     |                     |                          |                      |                   |               |
|            | t which methods your Web ser<br>area. | vice will expose. E | xpand the node to custor | nize the Input/Outpu | t settings for ea | ach parameter |
| ,          | Methods                               |                     |                          |                      |                   |               |
|            | Name                                  | Use                 | Description              |                      |                   |               |
| <b>!</b>   | Subtract                              | ~                   | Subtracts two nu         |                      |                   |               |
| ÷.         | Multiply                              | <b>V</b>            | Multiplies two nu        |                      |                   |               |
| ₽          | Add                                   |                     | Adds two number          |                      |                   |               |
| ₽          | Divide                                | <b>V</b>            | Divides two numb         |                      |                   |               |
| ÷.         | DEFAULT                               | <b>v</b>            |                          |                      |                   |               |
|            |                                       |                     |                          |                      |                   |               |
|            |                                       |                     |                          |                      |                   |               |
|            |                                       |                     |                          |                      |                   |               |
|            |                                       |                     |                          |                      |                   |               |
|            |                                       |                     |                          |                      |                   |               |
|            |                                       |                     |                          |                      |                   |               |
|            |                                       |                     |                          |                      |                   |               |
|            |                                       |                     |                          |                      |                   |               |
|            |                                       |                     |                          |                      |                   |               |
| D          | efaults Add <u>O</u> verride          |                     |                          |                      |                   |               |
|            | Cancel <u>T</u> race                  |                     | <u>H</u> elp             | Back                 | <u>N</u> ext      | Einish        |

When you generate a Web service for a Natural subprogram, you must decide which methods (actions) will be permitted on the client. For example, most subprograms support the DEFAULT method, browse subprograms also support the BROWSE method, and maintenance subprograms support the methods shown above.

Typically, the wizard-generated defaults are sufficient. However, you can use this panel to customize the methods and Input/Output settings your Web service will expose to the user, as well as any field overrides for server data.

**Note:** The buttons displayed for methods on maintenance pages and pages generated for non-Natural Construct-generated subprograms are generated generically at runtime using XSL and the method names selected for the Web service.

#### To configure the methods:

- 1 Open the node for each method.
- 2 Define any field overrides for the method.

For information, see Add Override.

3 Verify the Input/Output settings for each PDA used by the method.

To re-display all default values, select **Defaults**.

If you intend to use the Web Application wizards, select the appropriate BDTs and levels of redefinition within the data PDAs (maintenance PDA for the maintenance module and row PDA for the browse module). As state must be maintained, do not eliminate any fields from a Natural Construct-generated maintenance module (although the fields can be hidden using the Web Page wizard). Accept the defaults for any other Natural Construct-supplied PDA.

4 Select **Next** to proceed.

The **Configure XML Layout** panel is displayed.

#### Add Override

A field override initializes custom data in the PDA before sending the data to the server. The data does not have to be public to the client. An example of this functionality is overriding an input value. For example, CITY='TORONTO' forces the CITY value to be Toronto, even if another value was passed to the website.

The Web Service wizard assigns the appropriate value to CDAOBJ2.#FUNCTION, which determines the default action applied to a Natural Construct-generated maintenance object. For an example of this, open the NEXT method and look at the override for CDAOBJ2.#FUNCTION. If you know the intended values for a field, you can apply similar techniques to modules that were not generated by Natural Construct.

You can also use the override option for security purposes. For example, if the Web service is intended for a specific city, you can set the override for the City field to that city only. Any other value in the City field is ignored and the user only receives data for the specified city — even if other data exists.

#### To add a field override:

1 Select Add Override on the Configure Methods panel.

The Field Overrides fields are displayed. For example:

| 🛃 Web                    | Service Wizard           |                      |                        |         |                 |                   |              |
|--------------------------|--------------------------|----------------------|------------------------|---------|-----------------|-------------------|--------------|
| Confi                    | gure Methods             |                      |                        |         |                 |                   |              |
| Select whi<br>data area. | ch methods your Web serv | ice will expose. Exp | pand the node to custo | omize t | he Input/Outpul | t settings for ea | ch parameter |
| Meth                     | ods                      |                      |                        |         |                 |                   | 1            |
|                          | Name                     | Use                  | Description            | 1       |                 |                   |              |
|                          | ubtract                  | <b></b>              | Subtracts two nu       |         |                 |                   |              |
| Fi                       | eld Overrides            |                      |                        |         |                 |                   |              |
| -                        | Field Name               | Value                | XMLFormat              |         |                 |                   |              |
|                          | -                        |                      |                        |         |                 |                   |              |
| PI                       | <br>DA 10                |                      |                        |         |                 |                   |              |
|                          | Input                    | Output               | PDA                    | -       |                 |                   |              |
|                          | <b>v</b>                 | ~                    | INPUT-DATA             | 1       |                 |                   |              |
|                          | <b>V</b>                 | <b>V</b>             | OUTPUT-DATA            | ]       |                 |                   |              |
| Meth                     | ods                      |                      |                        |         |                 |                   |              |
|                          | Name                     | Use                  | Description            | -       |                 |                   |              |
| . M                      | lultiply                 | <b>V</b>             | Multiplies two nu      |         |                 |                   |              |
| + A                      | dd                       | <b>v</b>             | Adds two number        |         |                 |                   |              |
| <u>D</u> efault          | Add <u>O</u> verride     |                      |                        |         |                 |                   |              |
| Cano                     | cel <u>T</u> race        |                      |                        | •       | <u>B</u> ack    | <u>N</u> ext      | Einish       |

- 2 Select the field name from Field Name.
- 3 Specify the override value.
- 4 Specify the XML format or tag name.

## To remove a field override:

- 1 Select the field name.
- 2 Press Delete.

## Step 5: Configure the XML Layout (Optional)

| 🛃 Web Service Wizard                                               |                 |              |      |        |
|--------------------------------------------------------------------|-----------------|--------------|------|--------|
| Configure XML Layout                                               |                 |              |      |        |
| Expand each node to customize how service parameters are configure | ed as XML docum | ients.       |      |        |
|                                                                    |                 |              |      |        |
|                                                                    |                 |              |      |        |
| Defaults Perform message substitution for CDPDA-M                  |                 |              |      |        |
| Cancel <u>I</u> race                                               | Help            | <u>B</u> ack | Next | Einish |

Use this panel to indicate which server fields the Web service will make public to the client.

The following example shows the expanded OUTPUT-DATA node:

|                   | 🗗 Web Service Wizard 📃 🗖 🔀<br>Configure XML Layout |                     |                      |                           |               |        |
|-------------------|----------------------------------------------------|---------------------|----------------------|---------------------------|---------------|--------|
|                   | node to customize how serv                         | rice parameters ar  | e configured as XMI  | L documents.              |               |        |
|                   | MFInfo                                             | Use                 | Name                 | BDT                       | BDT Modifiers | More   |
| · · · · · · · · · | 1 OUTPUT-DATA<br>02 #RESULT (N11.2)                |                     | OutputData<br>Result | BDTCurrency               |               | X      |
|                   | 02 #TIME (T)<br>02 #SUCCESS (L)                    |                     | Time<br>Success      | BDTDateTime<br>BDTBoolean |               | ×<br>× |
| INPUT-DATA        |                                                    |                     |                      |                           |               |        |
| Defaults          | Perform message su                                 | bstitution for CDPI | DA-M                 |                           |               |        |
| Cancel            | Irace                                              |                     | Hel                  | p <u>B</u> ack            | Next          | Finish |

You can also use this panel to do the following:

Override global configuration settings.

To override the global *Web.config* file settings, use BDT modifiers. For more information, see **Modify Web.config Files** and **BDT Modifiers**.

Configure array fields.

You can eliminate unnecessary XML nodes that appear in array fields. For more information, see **Modify Array Fields**.

Create multilingual Web services.

If you are using message numbers in CDPDA-M for your Web service (because the subprogram was generated with the message number option), select **Perform message substitution for CDPDA-M**. At runtime, Natural Business Services scans for the :1::2::3: place holders and retrieves the appropriate message. This option is selected by default if CDPDA-M is available for this Web service.

**Tip:** If you are not using message numbers, de-select this option to eliminate unnecessary CPU usage.

Note: To re-display all default values, select **Defaults**.

#### To configure the XML layout:

1 Select each node.

The MFInfo read-only settings show the level and Natural name and format for each field in the PDA. The modifiable settings show the client name for the field, the business data type (BDT), and the BDT modifiers. BDTs provide a way to present data to the user in a format that is consistent and based on business conventions, rather than on programming language conventions. For example, a BDT can format a phone number with dashes (-) so it is easily recognized as a phone number. For more information, see **Use Business Data Types (BDTs)**.

2 Optionally, select the More field to define the number of occurrences of an array returned from Natural.

For information, see Modify Array Fields.

- 3 Select or de-select fields in each PDA used by your Web service.
  - **Important:** If a field is not selected and an update is performed, the data in the non-selected field is blanked out at runtime. De-selection of a field implies that the field value is blank when it reaches the server, unless a value is assigned by a field override.
- 4 Define the XML tag name or format for each selected field, if required.
- 5 Select **Next** to proceed.

The Name Web Service panel is displayed.

#### **Modify Array Fields**

This section describes how to modify the number of occurrences of an array field.

- To modify the number of occurrences of an array field:
- Select **More** for an array field on the **Configure XML Layout** panel.

The **Advanced PDA Configuration** window is displayed. Use this window to specify one of the following options:

| Option        | Description                                                                                          |
|---------------|----------------------------------------------------------------------------------------------------|
| None          | All occurrences of the array are represented by XML nodes.                                           |
| -             | All occurrences of the array are represented as XML nodes until the first blank node is encountered. |
| Control field | Use a control ©#) field to indicate the number of occurrences returned from Natural.                 |

#### Step 6: Name the Web Service

| e W                                                                                                    | 🖬 Web Service Wizard  |                                                                               |                |  |
|----------------------------------------------------------------------------------------------------|-----------------------|-------------------------------------------------------------------------------|----------------|--|
| Name Web Service                                                                                                    |                       |                                                                               |                |  |
| 0                                                                                                    | Name the Web service. |                                                                               |                |  |
| 0                                                                                                    | Verify the Web ser    | vice information and change the name, if required. Select generation options. |                |  |
|                                                                                                    | Service <u>n</u> ame: | Calculator                                                                    |                |  |
|                                                                                                    | Path:                 | c:\inetpub\wwwroot\Project1\Calculator                                        |                |  |
|                                                                                                    | URL:                  | http://localhost:80/Project1/Calculator/Calculator.sws                        |                |  |
| URL: http://localhost:80/Project1/Calculator/Calculator.sws  Generate initialize Generate metadata (Both options required by the Web Application wizard) |                       |                                                                               |                |  |
|                                                                                                    | Cancel <u>I</u> race  | e <u>H</u> elp <u>B</u> ack <u>N</u> ext                                      | <u>F</u> inish |  |

Use this panel to verify the service information, such as the name of the service, the path, and the URL to invoke the service.

You can also select **Generate initialize** to generate local initialization data (for example, create WSE\_Initialize) or select **Generate metadata** to create an xml file containing metadata for the Web Application wizard (*metadata.xml*), such as the name of the primary key and the hold field, the types of PDAs used by the service, a description of the object, and the Predict data. These options are required when using the Web Application wizard to build your web application.

#### To name the Web service:

- 1 Type a name of your Web service in **Service name**.
- 2 Verify the following settings:

| Setting | Description                                                                             |
|---------|-----------------------------------------------------------------------------------------|
| Path    | Path to the local folder containing the Web service.                                    |
|         | <b>Note:</b> If the local folder does not exist, you are prompted to create the folder. |
| URL     | URL used to invoke the Web service.                                                     |

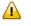

**Important:** If you intend to use the Web Application wizard to build your web application, do not de-select **Generate initialize** or **Generate metadata**.

3 Select **Finish** to generate the Web service.

The **Generate Status** window is displayed, showing the progress of the generation. When generation is completed, the window shows the names of the files generated for the Web service. For example:

| đ         | Gene               | rate Status                                                       |        |              | × |
|-----------|--------------------|-------------------------------------------------------------------|--------|--------------|---|
| S         | tatus              | Name                                                              |        | Resu         |   |
|           | $\checkmark$       | WSDL Template                                                     |        | Created      |   |
|           | $\checkmark$       | MetaData.XML                                                      |        | Created      | _ |
|           | $\checkmark$       | Web.Config                                                        |        | Created      |   |
|           | $\checkmark$       | OUTPUT-DATA_PDAMap.xml                                            |        | Created      | - |
|           | $\checkmark$       | OUTPUT-DATA.xsd                                                   |        | Created      |   |
|           | $\checkmark$       | INPUT-DATA_PDAMap.xml                                             |        | Created      |   |
| ►         | $\checkmark$       | INPUT-DATA.xsd                                                    |        | Created      | ~ |
| <         | ]                  |                                                                   |        |              |   |
| Cre<br>OU | eated V<br>JTPUT-D | ietadata.<br>Veb.config file.<br>DATA processed.<br>TA processed. |        |              |   |
| $\leq$    |                    |                                                                   |        | 2            |   |
|           | C <u>o</u> mpar    | e                                                                 | Cancel | <u>S</u> ave |   |

The Results column indicates that the generated files have been generated for the first time (New).

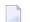

**Note:** To return to the wizard without saving the files, select **Cancel**.

4 Select **Save** to save the files.

The Web service is now displayed in the Solution Explorer. For example:

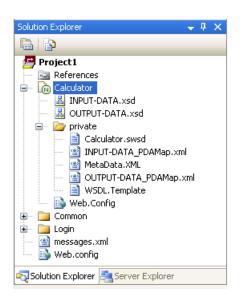

You have successfully generated and saved a new Web service.

- For information on testing the Web service, see **Test a Web Service**.
- For information on creating a web application for your Web service, including web pages and menus, see Build a Web Application.

#### Regenerate a Web Service

In addition to creating new Web services, you can use the Web Service wizard to retrieve and regenerate the specifications for an existing Web service.

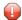

Caution: Regeneration may affect the code generated by the Web Application wizards.

#### To regenerate an existing Web service:

- 1 Open the context menu for the Web service root node in the Solution Explorer.
- 2 Select one of the following options on the submenu:

| Option      | Description                                                                                                    |
|-------------|----------------------------------------------------------------------------------------------------|
| Show Wizard | The <b>Start</b> panel for the Web Service wizard is displayed. Edit the panels as desired and select <b>Finish</b> on the last panel. The <b>Generate Status</b> window is displayed. The Results column indicates whether a file is the same as the previous generation or different from the previous generation. If a file is different, select the file and select <b>Compare</b> to invoke your code comparison tool. |
|             | <b>Important:</b> If the parameters on the server change, the changes may not be incorporated if the cache is not cleared. To clear the cache, select <b>Refresh</b> in Metadata Settings on the <b>Select Business Service</b> panel before choosing <b>Show Wizard</b> .                                                                                                    |
| Regenerate  | The Web service is regenerated without displaying the wizard panels.                                                                                                    |

#### Make Changes Accessible to Users

If you make changes to a generated Web service and do not change the *Web.config* file, the updates will not be accessible to users invoking your service. To make the changes accessible, do one of the following:

- Recycle IIS (Internet Information Server)
- Unload the Root application
- Save the *Web.config* file

# Use Business Data Types (BDTs)

Business data types (BDTs) help ensure that information is displayed in a way that is consistent and easy to understand. BDTs convert Natural data types into values displayed to the user in a browse or maintenance window. For example, a BDT can reformat a telephone number that was entered without dashes. Using BDTs offers three primary benefits:

Consistency

BDTs ensure that each data type is displayed to the user in a consistent format.

Flexibility

BDTs recognize a variety of input formats, which makes using the Web service easier.

Accuracy

BDTs centralize the validation code for a data type and provide a consistent mechanism for returning validation error messages.

Natural Business Services supplies a number of predefined BDTs you can use — or you can create your own. If there is a piece of information whose format you are constantly validating, consider

creating a BDT to handle it. Once a BDT has been created, you can use it in other Web services. For more information, see **Create a Custom BDT**.

This section covers the following topics:

- BDT Modifiers
- Supplied BDTs

#### **BDT Modifiers**

Some of the BDTs include modifiers, additional parameters you can use to further refine the display of data. For example, you can use BDTAlpha with a modifier of CASE=U to convert the contents of a field into upper case.

You can also specify more than one BDT modifier for a field. For example, you can use BDTNumeric with modifiers of ROUND=1 | GS=ON to round the field value to one decimal and display the group separator (separator for numeric values in the thousands).

**Note:** Use the | character to separate multiple BDT modifiers.

#### Supplied BDTs

6

Natural Business Services supplies several BDTs you can use to format input data. The following table lists the supplied BDTs, as well as the Web service and Predict keywords:

| BDT Name      | Туре        | Applied to                                         | Predict Keyword   |
|---------------|-------------|----------------------------------------------------|-------------------|
| BDTAlpha      | Alpha       | Alphanumeric data                                  | BDT_Alpha         |
| BDTBoolean    | Boolean     | Data that can have a value of either true or false | BDT_Boolean       |
| BDTCurrency   | Currency    | Currency data                                      | BDT_Currency      |
| BDTDateTime   | Date/Time   | Date and time data                                 | BDT_Date/BDT_Time |
| BDTHexByte    | Hex byte    | Hex data in a string format                        | BDT_HexByte       |
| BDTNumeric    | Numeric     | Numeric data                                       | BDT_Numeric       |
| BDTPhone      | Phone       | Data that represents a phone number                | BDT_Phone         |
| BDTPostalCode | Postal code | Data that represents a postal code                 | BDT_PostalCode    |

The following sections describe the supplied BDTs and the modifiers each supports.

-

Note: BDTPhone and BDTPostalCode do not support modifiers.

## BDTAlpha

BDTAlpha is applied to alphanumeric data.

| Modifier       | Description                                                                                                    |  |
|----------------|----------------------------------------------------------------------------------------------------|--|
| CASE=U L       | Forces the text into upper case (U) or lower case (L). If you do not specify this modifier, the default is to not change the case. This modifier affects ConvertToDisplay and ConvertFromDisplay behavior.                |  |
| HEXString=True | Formats output into a string of hex numbers and vice versa. For example:                                                                                                    |  |
|                | Server (ASCII) Client<br>06 31 95 49 "06 1F 5F 31"                                                                                                    |  |
|                | _ 1 (printable characters)                                                                                                    |  |
| 0              | Replaces null characters with custom text. By default, EBCDIC "OO" on the server becomes "{~NULL~}" (NullChar) in the Web service.                                                                                        |  |
| TRIM=L T LT    | Trims leading spaces (L), trailing spaces (T), or leading and trailing spaces (LT). If<br>you do not specify this modifier, the default is no trimming. This affects<br>ConvertToDisplay and ConvertFromDisplay behavior. |  |

## **BDT Boolean**

BDTBoolean is applied to data that can have a value of either False or True.

| Modifier                           | Description                                                                                                    |                                                  |                                                                            |
|------------------------------------|----------------------------------------------------------------------------------------------------|--------------------------------------------------|----------------------------------------------------------------------------|
| O/I= <false> <true></true></false> | Displays Output (False) or Input (True) settings. The default is False.                                                                                                    |                                                  |                                                                            |
| EM= <false>I<true></true></false>  | <ul> <li>Displays the <false> string for False and the <true> string for True. The default is EM=False True. ConvertFromDisplay compares the formatted data to the <false> and <true> strings and recognizes a match if the value unambiguously matches the beginning of either string. The modifier syntax is not case-sensitive.</true></false></true></false></li> <li>Note: The left side of the edit mask always represents the negative (false) and the right side always represents the positive (true).</li> <li>The following examples show various types of edit mask values, user input, and results:</li> </ul> |                                                  |                                                                            |
|                                    | EM Value                                                                                                    | User Input                                       | Formatted Value                                                            |
|                                    | EM=False   True                                                                                                    | T, t, tr, TRU, F, false, yes,<br><blank></blank> | True, True, True, True, False,<br>False, Error: Invalid, Error:<br>Invalid |
|                                    | EM=True   False                                                                                                    | true, F                                          | False, True                                                                |
|                                    | EM=Off On                                                                                                    | off, on, o                                       | False, True, Error: Ambiguous                                              |
|                                    | EM= X                                                                                                    | x, <blank>, xx</blank>                           | True, False, Error: Invalid                                                |

**Note:** If you are using the Web Page wizard and have set non-standard BDTBoolean values, modify the evaluateBoolean function in the *NBSShared.js* file.

#### BDTCurrency

BDTCurrency is applied to any currency values.

| Modifier    | Description                                                                                                 |
|-------------|----------------------------------------------------------------------------------------------------|
|             | Displays negative numbers within brackets. For example, if "BRACKETS=ON", -124.22 is displayed as (124.22). |
| ZERO=OFF ON | Suppresses (OFF) or displays (ON) zero values. The default is ON.                                           |

#### BDTDateTime

BDTDateTime is applied to any date or time value.

| Modifier                              | Description                                                                                                    |
|---------------------------------------|----------------------------------------------------------------------------------------------------|
| DisplayDateFormat, DisplayTimeFormat  | ConvertToDisplay formats the Date (DisplayDateFormat) or Time<br>(DisplayTimeFormat). For the syntax for the format string, see<br>MSDN. |
| ISDate= <true> <false></false></true> | Converts Date (True) or Time (False).                                                                                                    |
| XML= <true> <false></false></true>    | Converts to or from an XML compliant string.                                                                                             |

**Note:** If the date field does not contain a date (is null) in Natural, the BDTDateTime outputs an empty string in XML.

#### BDTHexByte

BDTHexByte is applied to hex data in a string format.

| Modifier             | Description                                                                            |
|----------------------|----------------------------------------------------------------------------------------|
| HexPrefix, HexSuffix | Indicates the string used at the beginning (HexPrefix) or end (HexSuffix) of hex data. |
|                      | <b>Note:</b> If HexSuffix is not specified, spaces are used by default.                |

#### **BDTNumeric**

BDTNumeric is applied to any numeric data.

| Modifier            | Description                                                                                                    |
|---------------------|----------------------------------------------------------------------------------------------------|
| DEC=n               | Forces the display of n decimal places. The default is to display as many decimal places as there are significant decimal digits when the Natural format is not provided, or to use a fixed number of decimal places if the Natural format is provided. In this latter case, use DEC=-1 to ignore the Natural format and display significant decimal digits only. |
| BRACKETS=OFF/ON     | Displays negative numbers within brackets. For example, if BRACKETS=ON, -12.5 is displayed as (12.5).                                                                                                    |
| EM=xxx              | Formats any format string understood by the Visual Basic Format function.<br>ConvertToDisplay uses the Format function to format the value according to that<br>format string.                                                                                                    |
| GS=OFF ON           | Used to suppress (OFF) or display (ON) group separators (thousands separators).<br>The default is OFF.                                                                                                    |
| ROUND=n             | Rounds the value to n decimal places. If n is negative, it rounds to the left of the decimal. The default is no rounding.                                                                                                    |
| SCIENTIFIC=OFF   ON | Displays the value in normal (OFF) or scientific notation (ON). The default is OFF.                                                                                                    |
| SIGN=OFF ON         | Suppresses (OFF) or displays (ON) the sign for positive numbers. The default is OFF.                                                                                                    |
| ZERO=OFF ON         | Suppresses (OFF) or displays (ON) zero values (for output only). The default is OFF.                                                                                                    |

# Validate Input

If an error occurs on any wizard panel, Natural Business Services displays an error window pointing to the field in error. The following example shows the **Select Business Service** panel with an error in the Domain field:

| <b>C</b> W | 🗗 Web Service Wizard                                                                                                    |  |  |  |  |  |  |
|------------|----------------------------------------------------------------------------------------------------|--|--|--|--|--|--|
| Sel        | Select Business Service                                                                                                    |  |  |  |  |  |  |
| 0          | Select the business service for your Web service.                                                                                                    |  |  |  |  |  |  |
| 0          | Select a connection to use. Development                                                                                                    |  |  |  |  |  |  |
| 0          | Select a service or enter the domain, service and version values.                                                                                                    |  |  |  |  |  |  |
|            | Select service:                                                                                                    |  |  |  |  |  |  |
|            | Domain:                                                                                                    |  |  |  |  |  |  |
|            | Service: Calculator                                                                                                    |  |  |  |  |  |  |
|            | Version: 1 🛛 😧 Error                                                                                                    |  |  |  |  |  |  |
| 0          | To customize which prozent with an alpha character his option.                                                                                                    |  |  |  |  |  |  |
| Ŭ          | Filter by proxy:  Filter by proxy:  Filter by pr |  |  |  |  |  |  |
| 0          | Select metadata download options.                                                                                                    |  |  |  |  |  |  |
|            | Metadata Settings                                                                                                    |  |  |  |  |  |  |
|            | Refresh                                                                                                    |  |  |  |  |  |  |
|            | Show summary of changes                                                                                                    |  |  |  |  |  |  |
|            |                                                                                                    |  |  |  |  |  |  |
|            |                                                                                                    |  |  |  |  |  |  |
|            | Cancel Irace Help Back Next Einish                                                                                                    |  |  |  |  |  |  |

The **Error** window describes the error. In this example, the domain name for the Web service was not supplied. To continue creating the Web service, you must enter the name of a domain.

# **Test a Web Service**

Use the SOAP Client testing tool to test your generated Web service. SOAP (Simple Object Access Protocol) is part of the Web service definition and contains the XML message sent via HTTP. A Web service sends PDA data in the form of an XML document inside a SOAP document. The SOAP document contains the format of the message used on the wire to receive and respond to Web service requests, including information that indicates which method is being invoked. The response is returned via a SOAP document. Standard SOAP technologies, such as the SOAP:Fault section, are used to transmit error and status information.

**Tip:** You can use the SOAP Client to test any Web service, not just a Natural Business Services-generated Web service.

In the SOAP Client, which is case-sensitive, the SOAP actions correspond to the methods defined for the subprogram. The URL is the URL set up in the configuration file. For example:

#### http://localhost/NBSDemos/WebServices/Calculator/Calculator.sws

For examples of input to the SOAP Client, see the Samples directory.

**Note:** To view the incoming and outgoing data while your Web service is running, use the Trace utility in the Microsoft SOAP toolkit.

#### To test your generated Web service:

- 1 Open the context menu for the Web service in the Solution Explorer.
- 2 Select **Set** *WebServiceName* **as Startup Service** on the submenu.
- 3 Do one of the following:
  - Press PF5.
  - Select the **Debug** menu in Visual Studio.

This will start the ASP.NET server and display the **SOAP Client Session** window, if necessary. For example:

| C SOAP Client Session                                                                                                    |               |      |
|----------------------------------------------------------------------------------------------------|---------------|------|
| URL:                                                                                                    | SOAP Response |      |
| <pre><?xml version="1.0" encoding="UTF-8"?><soap:envelope xmlns:soap="http://schemas.xmlsoap.org/soap/envel ope/" xmlns:xsd="http://www.w3.org/2001/XMLSchema" xmlns:xsi="http://www.w3.org/2001/XMLSchema-inst ance"> <soap:body></soap:body></soap:envelope></pre> |               |      |
| Send                                                                                                    |               | ⊆ору |

The results of the test are displayed in the **Output** window.

- **Tip:** If the server does not start, check the project properties in the Properties pane and ensure the correct port number is being used and/or check the status of your IIS server.
- **Tip:** Save time by using the **File** menu to save and load previously issued requests.
- **Tip:** Use the WSE\_INITIALIZE method to retrieve sample values.

## Change the Connection ID Used for SOAP Requests

You can change the default connection ID used for SOAP requests by modifying the global *Web.config* file and the SOAP header. For information, see **Modify Web.config Files** and **ConnectionID**.

# **Build a Web Application**

After generating and testing your Web service, you can create a web application for your service. A web application consists of a menu and a collection of related web pages.

Applications built using the Visual Studio add-in have a unique architecture that runs completely in the browser and submits Web service requests to previously generated services. The builder creates an HTML page containing JavaScript that uses Microsoft XML ActiveX components to directly parse and submit XML SOAP documents to the IIS (Internet Information Server) hosting your generated Web services. The JavaScript then receives the XML SOAP response and applies a generated XSL template to transform the data into an HTML user interface. This architecture has numerous advantages, including a better separation of business and presentation logic and increased network performance. Network performance is increased because the browser only sends and receives the data (in XML format) — not the entire HTML presentation.

**Note:** Applications built using the Visual Studio add-in only run in Internet Explorer 5.0 or higher and require the ActiveX scripting security settings in Internet Explorer to be enabled.

To build a web application:

6

- Step 1: Create the Web Application Project
- Step 2: Generate a Web Page
- Step 3: Generate the Menu

Run Your Web Application Project

## Step 1: Create the Web Application Project

Before creating a web application, you must create a web application project and/or have one or more Natural Business Services-generated Web services running on an IIS web server with the Download metadata option enabled.

## To create a web application project:

1 Select **New > Project** on the **File** menu.

The **New Project** window is displayed.

2 Select Natural Business Services from the Project types list.

The list of available templates is displayed. For example:

| New Project                                                                                                    |                     |                                                                                                    |                               | ? 🛛    |
|----------------------------------------------------------------------------------------------------|---------------------|----------------------------------------------------------------------------------------------------|-------------------------------|--------|
| Project types:<br>Visual Basic<br>Windows<br>Smart Device<br>Database<br>Starter Kits<br>Visual C#<br>Natural Business Services<br>Other Project Types |                     | Implates:         Visual Studio installed templates         WebPageApplication         My Templates         Search Online Templates |                               |        |
| <u>N</u> ame:                                                                                                    | Project3            |                                                                                                    |                               | ]      |
| Location:                                                                                                    | C:\Documents and S  | 5ettings\conpr\My Documents\Visu                                                                                                    | al Studio 2005\Projects       | Browse |
| <u>S</u> olution:                                                                                                    | Create new Solution | · · · · · · · · · · · · · · · · · · ·                                                                                               | Create directory for solution |        |
|                                                                                                    | Solution Name:      | Project3                                                                                                    | Add to Source Control         |        |
|                                                                                                    |                     |                                                                                                    | ОК                            | Cancel |

3 Select **WebPageApplication** from Templates.

4 Provide the following information about the new project:

| Setting                       | Description                                                                                  |  |  |
|-------------------------------|----------------------------------------------------------------------------------------------|--|--|
| Name                          | Name of the new project. When naming projects, the following restrictions apply to the name: |  |  |
|                               | Cannot contain spaces                                                                        |  |  |
|                               | First character must be alpha                                                                |  |  |
|                               | All other characters must be alphanumeric                                                    |  |  |
| Location                      | Location of the new project.                                                                 |  |  |
| Solution name                 | Name of this solution.                                                                       |  |  |
| Create directory for solution | If this option is selected, a directory is created for the solution.                         |  |  |
| Add to Source Control         | If this option is selected, the project will be added to Source Control.                     |  |  |

5 Select **OK** to create the project.

The **Create Web Application** window is displayed. For example:

| Create Web Application           |                                |  |  |  |  |
|----------------------------------|--------------------------------|--|--|--|--|
| Host name:                       | localhost                      |  |  |  |  |
| Port:                            | 80 🗢                           |  |  |  |  |
| Virtual path:                    | /Project2                      |  |  |  |  |
| IIS physical path:               |                                |  |  |  |  |
| Default <u>w</u> eb service root | : http://localhost/            |  |  |  |  |
|                                  | Use ASP.NET development server |  |  |  |  |
|                                  | <u>OK</u> <u>Cancel</u>        |  |  |  |  |

6 Provide the following configuration values for your new web application project:

| Setting | Description                                                                                                    |
|---------|----------------------------------------------------------------------------------------------------|
|         | Name of the host your web application will run under. This name will be resolved by your DNS to a physical network address. |

| Setting                           | Description                                                                                                    |
|-----------------------------------|----------------------------------------------------------------------------------------------------|
| Port                              | TCP/IP port number your web application will run on. This is either the port<br>your existing IIS server is running on or the port you want the ASP.NET server<br>to run on.                                                                                                    |
|                                   | <b>Tip:</b> Ensure there are no other applications using the same port number. If                                                                                                    |
|                                   | another application is using the same port, the server will fail to start.                                                                                                    |
| Virtual path                      | Path name or root name for the web server used to access your Web services.<br>The URL format for the web application is:                                                                                                    |
|                                   | http://hostname:port#/virtual_path/page.html                                                                                                    |
|                                   | For example:                                                                                                    |
|                                   | http://myserver:8081/myservices/mainpage.html                                                                                                    |
| IIS physical path                 | Location where your IIS server stores web pages. The default location is:                                                                                                    |
|                                   | c:\inetpub\wwwroot                                                                                                    |
| Default web service<br>root       | Default location of the Web service directory.                                                                                                    |
| Use ASP.NET<br>development server | If this option is selected, your web application will only run inside Visual Studio<br>.NET using the ASP.NET development server. This option starts a small web<br>server for use while you are running or testing your project. When your project<br>is not running and Visual Studio is not open, the services will not be available.<br>If you use the ASP.NET development server, you can later move your web<br>application to an IIS server by creating a virtual root in IIS and pointing to the<br>physical location where you saved your project. For more information, see <b>Use<br/>the ASP.NET Development Server</b> . |

# 7 Select **OK**.

Natural Business Services adds the following items to the Visual Studio Solution Explorer:

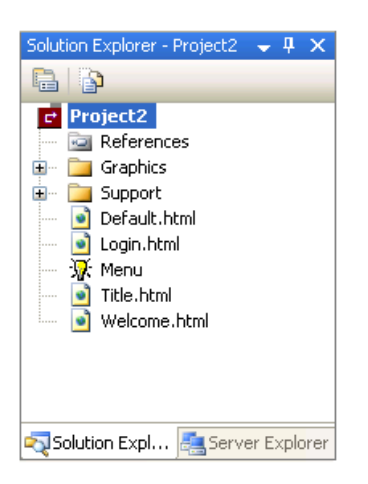

These items are common to all web application projects.

You can now invoke wizards to generate a web page and menu for your new web application.

- For information on creating a web page, see **Step 2: Generate a Web Page**.
- For information on creating a menu, see **Step 3: Generate the Menu**.

#### Use the ASP.NET Development Server

#### To use the ASP.NET development server:

- 1 Display both projects (Web service and web application) in the Solution Explorer.
- 2 Define both projects as startup projects (open the context menu for the solutions and select **Set Startup Projects**).
- 3 Set the Use SoapClient option to False for the Web service project (open the context menu for the Web service project and select **Properties**).
- 4 Ensure both projects use a separate port number (open the context menu for each project and select **Properties**).
- 5 Run the solution.
- 6 Press F5 or select **Start Debugging** on **Debug**.

## Step 2: Generate a Web Page

Next, use the Web Page wizard to generate a maintenance or browse page for your web application. The following example generates a maintenance web page for the Web service generated in **Generate a Web Service**.

# To generate a web page for your web application:

- 1 Open the context menu for the web application project in the Solution Explorer.
- 2 Select **Add** > **New Item** on the submenu.

The Add New Item window is displayed. For example:

| Add New Item - I   | Project2           |                | ?     | ×                    |
|--------------------|--------------------|----------------|-------|----------------------|
| <u>T</u> emplates: |                    |                | 00    | 5-5-<br>5-5-<br>5-5- |
| Visual Studio ii   | nstalled templates |                |       |                      |
| 🛃 WebPage          |                    |                |       |                      |
| My Templates       |                    |                |       |                      |
| Search Online      | Templates          |                |       |                      |
| _                  |                    |                |       |                      |
|                    |                    |                |       |                      |
|                    |                    |                |       |                      |
|                    |                    |                |       |                      |
|                    |                    |                |       |                      |
|                    |                    |                |       |                      |
| Name               | WebDage1           |                |       |                      |
| <u>N</u> ame:<br>  | WebPage1           |                |       |                      |
|                    |                    | <u>A</u> dd Ca | ancel |                      |

- 3 Select WebPage.
- 4 Type a name for your web page in Name.
- 5 Select Add.

The Start panel for the Web Page wizard is displayed. This panel is similar for most wizards.

6 Select **Next** to proceed.

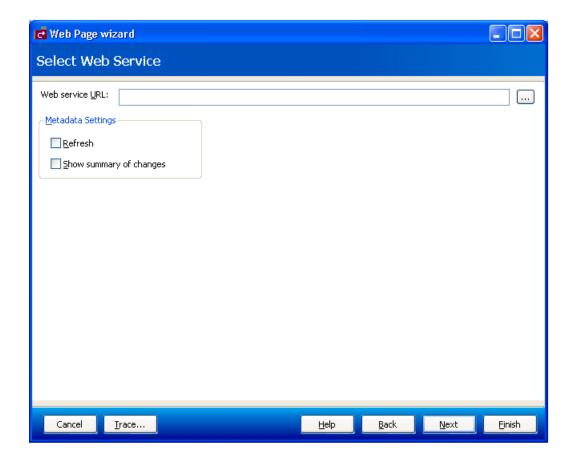

The **Select Web Service** panel is displayed. For example:

Use this panel to identify the location of the Web service for your web page. You can also use this panel to indicate the following metadata options:

| Option                  | Description                                                     |
|-------------------------|-----------------------------------------------------------------|
| Refresh                 | Retrieves metadata from the server before configuring the page. |
| Show summary of changes | Displays a summary report of any metadata changes.              |

- 7 Type the location of the Web service (from an existing project or from a service that is running under IIS) in Web service URL.
- 8 Select the browse button (...).
- 9 Select the Web service.

For example:

| Find Web   | Service                        |                 |
|------------|--------------------------------|-----------------|
| Root URL:  | http://localhost:8090/Project1 | <u>R</u> efresh |
| Name       | Description                    |                 |
| Calculator | ·                              |                 |
|            |                                |                 |
|            |                                |                 |
|            |                                |                 |
|            |                                |                 |
|            |                                |                 |
|            |                                |                 |
|            | <u>o</u> k                     | <u>C</u> ancel  |

# 10 Select OK.

The URL for the service is displayed. For example:

| 🔁 Web Page wizard    |                                    |              |      |        |
|----------------------|------------------------------------|--------------|------|--------|
| Select Web Service   |                                    |              |      |        |
|                      | Project1/Calculator/Calculator.sws |              |      |        |
| Cancel <u>I</u> race | Help                               | <u>B</u> ack | Next | Einish |

11 Select **Next** to proceed.

The **Configure Page** panel is displayed. For example:

| 🔁 Web Page wizard                                                                                                    |                                                                              |      |              |              |        |
|----------------------------------------------------------------------------------------------------|------------------------------------------------------------------------------|------|--------------|--------------|--------|
| Configure Page                                                                                                    |                                                                              |      |              |              |        |
| Page <u>n</u> ame:<br>Page <u>title</u> :<br>Primary <u>H</u> TML file name:<br><u>Configure HTML</u> :<br>Configure <u>m</u> ethods:<br>Configure <u>te</u> rtiary display:<br>Configure <u>b</u> rowse keys: | CalculatorArbsub<br>CalculatorArbsub.html<br>CalculatorArbsubMainDisplay.xsl |      |              |              |        |
| Cancel <u>I</u> race                                                                                                    |                                                                              | Help | <u>B</u> ack | <u>N</u> ext | Einish |

This panel shows the default name of the web page, page title, and the primary HTML and XSL file names. Optionally, you can use this panel to access the following options:

| Option                | Description                                                                                                    |
|-----------------------|----------------------------------------------------------------------------------------------------|
| Configure HTML        | Tailor the HTML for your web page. It includes advanced options, such as linking web pages or defining the value list. For information, see <b>Configure HTML Option</b> . |
| Configure methods     | Indicate which methods are available on your web page. For information, see <b>Configure Methods Option</b> .                                                              |
|                       | Define the headings for tertiary data displayed on your web page. For information, see <b>Configure Tertiary Display Option</b> .                                          |
| Configure browse keys | Define which fields are available to browse on your web page. For information, see <b>Configure Browse Keys Option</b> .                                                   |

#### 12 Select Finish.

The **Generate Status** window is displayed.

13 Select **Save** to save the web page files.

Your web page is added to your web application. Next, you can generate a menu for your web application. For information, see **Step 3: Generate the Menu**.

### **Configure HTML Option**

This section describes how to configure the HTML for your web page.

## To configure the HTML for your web page:

1 Select **Configure HTML** on the **Configure Page** panel.

The **Configure HTML** window is displayed. For example:

| Name                 | BDT         | Heading          | HTML Control | Display Width | Field Length | More |
|----------------------|-------------|------------------|--------------|---------------|--------------|------|
| InputData            |             |                  | Display      | 0             | 0            |      |
| Function (A30)       | BDTAlpha    | Function         | TextBox      | 40            | 30           |      |
| FirstNum (N5.2)      | BDTCurrency | First Num        | TextBox      | 18            | 8            |      |
| SecondNum (N5.2)     | BDTCurrency | Second Num       | TextBox      | 18            | 8            |      |
| SuccessCriteria (N5) | BDTNumeric  | Success Criteria | TextBox      | 15            | 5            |      |
| OutputData           |             |                  | Display      | 0             | 0            |      |
| Result (N11.2)       | BDTCurrency | Result           | TextBox      | 24            | 14           |      |
| Time (T)             | BDTDateTime | Time             | TextBox      | 30            | 20           |      |
| Success (L)          | BDTBoolean  | Success          | TextBox      | 20            | 10           |      |
|                      |             |                  |              |               |              |      |

Use this window to indicate how information is displayed on your web page.

2 Specify the following options to perform the associated tasks:

| Option        | Task                                                                                                    |
|---------------|----------------------------------------------------------------------------------------------------|
| Heading       | Change the prompt displayed for the field.                                                                                                    |
| HTML Control  | Change the HTML control for the field (for example, changes a text box to a combo box). For a description of the HTML controls, see HTML Controls.                |
| Display Width | Change the display size (width) of the field.                                                                                                    |
| Field Length  | Change the length of data that can be entered in the field.                                                                                                    |
| More          | Set advanced HTML options, such as linking your web page to other web pages or specifying the value list. For information, see <b>Set Advanced HTML Options</b> . |

### **HTML Controls**

The following table describes each HTML control, as well as any requirements for the control and the values to which the control applies:

| HTML Control | Description             | Requirements                                                                        | Applies to             |
|--------------|-------------------------|-------------------------------------------------------------------------------------|------------------------|
| CheckBox     | Check box               | Boolean                                                                             | Boolean values         |
| Combo Box    | Drop-down selection box | Values provided by the Value list (see Define or Edit Values for the Value List)    | Elementary values      |
| Display      | Read only               | None                                                                                | All variables          |
| Hidden       | Invisible               | None                                                                                | All variables          |
| RadioButton  | Selection buttons       | Values provided by the Value list (see<br>Define or Edit Values for the Value List) | Elementary values      |
| TextArea     | Multi-line text box     | One-dimensional array                                                               | One-dimensional arrays |
| TextBox      | Standard input          | None                                                                                | All variables          |

**Note:** If you select a display option of Hidden at a group level for an HTML control, no field is displayed in the group — regardless of the display options selected at the field level.

#### Set Advanced HTML Options

You can set advanced HTML options if desired. For example, you can link multiple web pages and/or provide a list of valid values for a field.

## To set advanced HTML options:

1 Select **More** for a field on the **Configure HTML** panel.

The browse button (...) is displayed.

2 Select the browse button.

| Advanced Options 🛛 🛛                                                 |
|----------------------------------------------------------------------|
| Linking ValueList                                                    |
| Source page:                                                         |
| Source field:                                                        |
| Link name:                                                           |
| Foreign page: 🗸 Sort key: 💌                                          |
| Retrieval style: © Whole object C Single field Range:                |
| Window style:                                                        |
| height=300, width=600, resizable=2, scrollbars, screenY=0, screenX=0 |
| Fields To Match                                                      |
|                                                                      |
|                                                                      |
|                                                                      |
|                                                                      |
| Add Match Add Link Remove Update                                     |
| OK                                                                   |

The **Advanced Options** window is displayed, showing the options on the Linking tab:

The Linking tab allows you to specify links between web pages, update links between pages, or remove links between pages. For example, you can link a customer browse page to an order browse page. When users select a customer number on the customer page, they can drill-down to details about all orders for that customer. Or you can link an order browse page to an order maintenance page. When users select an order on the order browse page, they can drill-down to the order maintenance page.

You can also use the ValueList tab in this window to define or edit the list of valid values for a combo box or radio button.

#### Add a Link Between Web Pages

#### To add a link between web pages:

1 Select Add Link.

The names of the source page and source field are displayed and other fields in the window become active.

- 2 Type a name for this link in **Link Name**.
- 3 Select the page you want to link your web page to from **Foreign page**.

When linking a maintenance page to a browse page, the code is generated as follows:

| A lookup for a whole object | For example, you can browse the <i>Customer</i> file and select a customer for maintenance activities. All the data for the Customer object is then displayed on the maintenance page for that customer.                           |
|-----------------------------|----------------------------------------------------------------------------------------------------|
| A lookup for a single field | For example, if you do not know the warehouse ID, but you know the name of the warehouse, you can browse the <i>Warehouse</i> file until you find the one you want, select the warehouse, and the warehouse ID field is populated. |

4 Select the matching field from Fields to Match.

This option differs, depending on the retrieval style:

| A lookup for a whole object    | For this option, provide the matching fields for this object. If the object was<br>Order line, for example, users can provide an order and line number and then<br>information for the whole object is returned, such as the quantity, unit price,<br>line total, etc.                                      |
|--------------------------------|----------------------------------------------------------------------------------------------------|
| A lookup for a single<br>field | For this option, the matching fields are similar to a look up. For example, you can attach a browse page to the warehouse ID field so users can browse through the <i>Warehouse</i> file by name. After they select a warehouse, however, only the warehouse ID field is populated on the maintenance page. |

#### 5 Select OK.

**Note:** Typically, linked web pages show up as windows. To change the size or display characteristics of the windows, select **Defaults** and specify the style using the parameters provided in **Window style**.

If the Linking option is defined, an L is displayed in the corresponding More column on the **Configure HTML** panel.

#### Define or Edit Values for the Value List

To define or edit values for the Value list:

1 Select the ValueList tab in the **Advanced Options** window.

| Ad | vai   | nced Options      |                   |          |                      | × |
|----|-------|-------------------|-------------------|----------|----------------------|---|
| į. | inkir | ng ValueList      |                   |          |                      |   |
|    |       | Display           | Value             |          |                      |   |
|    | ۲     | Alberta           | Alberta           | <u> </u> |                      |   |
|    |       | British Columbia  | British Columbia  |          |                      |   |
|    |       | Saskatchewan      | Saskatchewan      |          | Radio Button Options |   |
|    |       | Manitoba          | Manitoba          |          | Add Line break       |   |
|    |       | Ontario           | Ontario           |          |                      |   |
|    |       | Quebec            | Quebec            |          |                      |   |
|    |       | New Brunswick     | New Brunswick     |          |                      |   |
|    |       | Nova Scotia       | Nova Scotia       | 3-       |                      |   |
|    |       | NWT               | NWT               | _        |                      |   |
|    |       | Yukon             | Yukon             |          |                      |   |
|    |       | Prince Edward Isl | Prince Edward Isl |          | Select Options       |   |
|    |       | Newfoundland      | Newfoundland      |          | Add Blank First Row  |   |
|    |       | Nunavut           | Nunavut           |          |                      |   |
|    |       |                   |                   |          |                      |   |
|    |       |                   |                   |          |                      |   |
|    |       |                   |                   | +        |                      |   |
|    |       |                   |                   |          |                      |   |
| _  |       |                   |                   |          | ок                   | 1 |
|    |       |                   |                   |          | 06                   | 1 |

The following example shows the values for the Province field:

The list is populated from table verification rules attached to fields in Predict.

**Note:** Predict only populates the list if values are defined for the field. If there are no values in Predict, you can add your own values to the list.

- 2 Use the ValueList tab to:
  - Add, remove, or update the list of valid values for a combo box or radio button.

Use the arrow and insert keys to position values on the list.

Add a line break after each radio button.

To add <BR> to the HTML after each radio button, select **Add line break**.

Display a blank if the value is blank.

To display a blank, instead of the first value for a field, select **Add blank first row**. This option is useful if you do not want data displayed on the screen.

If the ValueList option is defined, a V is displayed in the corresponding More column on the **Configure HTML** panel.

## **Configure Methods Option**

This section describes how to configure the methods available for your web page.

To configure the methods for your web page:

1 Select **Configure methods** on the **Configure Page** panel.

The Configure Methods window is displayed. For example

| С | ionfigure | Methods  |             | ×  |
|---|-----------|----------|-------------|----|
| [ | Show      | Name     | DisplayName |    |
|   | •         | Subtract | Subtract    |    |
|   |           | Multiply | Multiply    |    |
|   |           | Add      | Add         |    |
|   |           | Divide   | Divide      |    |
|   |           | DEFAULT  | Default     |    |
|   |           |          |             |    |
|   |           |          |             |    |
|   |           |          |             |    |
|   |           |          |             |    |
|   |           |          |             |    |
|   |           |          |             |    |
|   |           |          |             |    |
|   |           |          |             | ОК |

This example shows the methods available for a maintenance web page.

9

**Tip:** To initialize the page locally, select **WSE\_INITIALIZE**.

2 Indicate which methods are available on your web page or change the name displayed on the web page for that method (for example, change "Store" to "Add").

#### **Configure Tertiary Display Option**

This section describes how to configure the display of a tertiary group.

# To configure the tertiary display for your web page:

1 Select **Configure tertiary display** on the **Configure Page** panel.

The Tertiary Display window is displayed. For example:

| Tertiary Display        |                                                             |
|-------------------------|-------------------------------------------------------------|
| NcstLineHasDistribution | Group field name: OrdMsaNcstLineHasDistributionGRP          |
|                         | XSL file name: OrdMsaNcstLineHasDistributionGRP5elected.xsl |
|                         | Tertiary Group Heading                                      |
|                         | Prefix:                                                     |
|                         | Describing secondary field: LineNumber                      |
|                         | Suffix:                                                     |
|                         | Sample:                                                     |
|                         | [LineNumber]                                                |
| 1                       |                                                             |
|                         | OK                                                          |

When displaying a tertiary group, a two-dimensional array must be presented in a one-dimensional window. To handle this complexity, only one occurrence of one of the dimensions is displayed at one time. For example, each order line is associated with one or more distributions. Only the distributions associated with the current order line are displayed at one time. To distinguish between lines, a field on the secondary file (for example, line number) can be displayed as part of the header, along with a prefix and/or suffix.

2 Define the headings displayed in the tertiary grid.

In this example, you can use **Prefix** to define the beginning of the heading for LineNumber and use **Suffix** to define the ending. For example, if the:

- Line number is "111"
- Prefix is "Product"
- Suffix is "Row"

The tertiary group heading is:

"Product 111 Row"

## **Configure Browse Keys Option**

This section describes how to configure the browse keys for a browse web page.

To configure the browse keys for a browse web page:

1 Select **Configure browse keys** on the **Configure Page** panel.

The **Configure Browse Keys** window is displayed. For example:

| onfig | ure Browse Keys    |                 |     | 1 |
|-------|--------------------|-----------------|-----|---|
|       | Name               | Display         | Use |   |
| • •   | CustomerNumberKey  | Customer Number |     |   |
|       | BusinessNameKey    | Business Name   |     |   |
| ±     | CustomerWarehouseI | Customer Wareho |     |   |
|       |                    |                 |     |   |
|       |                    |                 |     |   |

2 Select which fields will be available to browse on your web page.

#### Add Custom Code in User Exits

The Web Page wizard supports user exits for generated JavaScript in the HTML files. The syntax is:

```
//<nbs:exit Name="Exit Name">
//</nbs:exit>
```

You can place custom code between the start and end nbs:exit XML tags contained in JavaScript comments (//). Exits are placed at strategic locations within the code, but you can also modify the code frames to add your own exits. For more information, see the code frames folder.

### Regenerate a Web Page

The Web Page wizard supports regeneration.

#### To regenerate a web page:

- 1 Open the context menu for the web page in the Solution Explorer.
- 2 Select one of the following options on the submenu:

| Option     | Description                                                                                                    |
|------------|----------------------------------------------------------------------------------------------------|
|            | Displays the <b>Start</b> panel for the Web Page wizard. Edit the panels as desired and select <b>Finish</b> on the last panel. The <b>Generate Status</b> window is displayed, showing which files were changed during regeneration. Select <b>Save</b> to save the changes. |
| Regenerate | Regenerates the web page without displaying the wizard panels.                                                                                                    |

### Step 3: Generate the Menu

For your web application to run, you must create the main menu. The following example generates a menu for the web page generated in **Step 2: Generate a Web Page**.

### To generate a menu for one or more web pages:

- 1 Open the context menu for Menu in the Solution Explorer.
- 2 Select **Show Wizard** on the submenu.

The **Start** panel for the Menu wizard is displayed.

3 Select **Next** to proceed.

The **Configure Menu** panel is displayed, showing all pages created for the selected application. For example:

| 🔁 Menu Wizard                                                                                                    |                   |                                                   |      |              |      |        |
|----------------------------------------------------------------------------------------------------|-------------------|---------------------------------------------------|------|--------------|------|--------|
| Configure Me                                                                                                    | enu               |                                                   |      |              |      |        |
| Configure Menu<br>Menu <u>t</u> itle:<br>Menu file name:<br>Menu Layout<br>Application Object<br>Calculator<br>Calculator<br>Other Pages | Menu<br>Menu.html | ▲ Type:<br>Name:<br>Display:<br>File name:<br>Add |      | Delete       |      |        |
| Cancel <u>I</u> r                                                                                                    | race              |                                                   | Help | <u>B</u> ack | Next | Einish |

Use this panel to load application objects and to add, update, or delete web pages. To position menu items, use drag and drop functionality in the Menu Layout area or the up and down arrows. You can change the page names as desired by selecting the name in Menu Layout and changing the name in Display.

- Note: To include web pages that were not generated by the Web Page wizard, selectOther Pages in Menu Layout and type the page names in Display and the full URLs in File name.
- 4 Enter a name for the menu in **Menu title**.
- 5 Select Finish.

The Generate Status window is displayed.

6 Select **Save** to save your menu.

You have successfully generated a new web application, page, and menu.

### Regenerate a Menu

The Menu wizard supports regeneration.

#### To regenerate a menu:

- 1 Open the context menu for the menu in the Solution Explorer.
- 2 Select **Show Wizard** on the submenu.

The Menu wizard is displayed, showing the information specified for the selected menu.

3 Modify the specifications as desired and select **Finish**.

The **Generate Status** window is displayed, showing which files were changed during regeneration.

4 Select **Save** to save the files.

## **Run Your Web Application Project**

To run your web application project, you must ensure that it is selected as the start up project in Visual Studio.

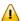

**Important:** If you are using the ASP.NET development server for both Web services and web applications, you will have to toggle between each project to set the start up project. In addition, ensure that each of your projects uses a different port number (per machine or host). For example, if your Web services use port 8085, your web application must use a different port number (for example, 8086). For more information, see Use the ASP.NET Development Server.

#### To run your web application project:

- 1 Open the context menu for the project in the Solution Explorer.
- 2 Select **Set as Startup Project** from the submenu.
- 3 Press F5 or select **Start Debugging** on **Debug**.

Debugging the project will launch your web browser and display the application. For example:

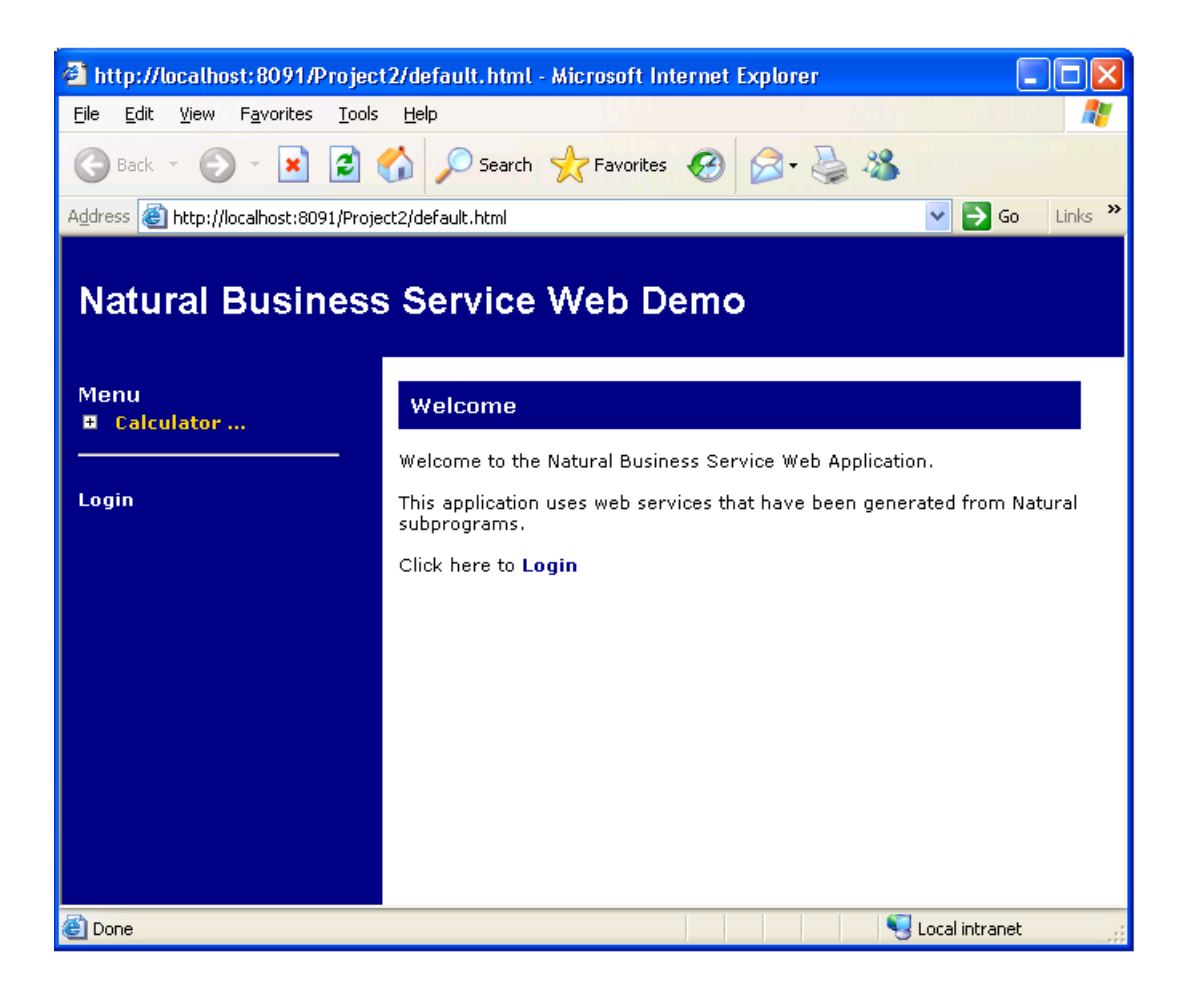

# **Use the Cache Engine**

This section describes the cache engine supplied for Natural Business Services. It describes how the cache engine works and how to configure the cache service. It also contains examples of client input and lists the XSL and browse considerations.

The following topics are covered:

- Overview
- Configuration Settings
- Client Input
- XSL Considerations
- Browse Object Considerations

Cache Engine Demo

## Overview

It is not uncommon for a Web service to have non-volatile data that is accessed frequently, such as sales taxes based on a particular region. The cache engine allows Web services to store data in memory for a specified period of time. The cache engine re-populates the data in memory as required and retrieves the data from memory. While the cache engine can handle any SOAP request, it has a special feature that allows it to retrieve and cache all data from a Natural Construct-generated browse object.

The cache engine is implemented as an XML Web service. To make a request to the service, the client passes the ID and Key field values. The ID field value represents a cache setting defined in the configuration file for the cache engine. The Key field values define how data is retrieved by the target Web service to be cached (for example, <Key Name="CustomerNumber">10003</Key>). The combination of these fields becomes the unique key for the cached item.

After making a request, the following processing is performed:

- If the unique key is found in the cache, the cached response is returned.
- If the unique key is not found in the cache, the target Web service is called. The response from the Web service is transformed using an XSL style sheet and the results are returned to client and cached for future requests.

## How the Cache Engine Works

The cache engine requires its own *Web.config* file. This file is similar to the Web.config files found in the Web Services directories, except it has additional cache-specific nodes. These nodes define cache information such as:

- the type of data stored in the cache
- how the data is accessed
- how the data is transformed when it is passed out of the cache
- how long the data stays in the cache

If you use the cache engine with a Natural Construct-generated browse object, you can take advantage of several generated features. Typically, a Natural Construct-generated browse object retrieves *n* rows of data at a time, where *n* is specified when generating the service. When using the cache engine with the isBrowse configuration flag set to true, the cache engine continues to retrieve *n* rows until the end of data is reached. Although this can make the first access of the data more time intensive, all other requests will retrieve the data from memory — even from multiple users. To populate the cache in this scenario, multiple SOAP requests must be made. These requests will vary (starting value, for example). Since the cache engine knows the attributes of a Natural Construct-generated browse object, only the TemplateRequest setting is required. All additional SOAP requests are determined by the cache engine. Ensure that the input values for the CDBRPDA parameter data area, such as the number of rows requested and the range option, are specified in TemplateRequest. (For more information on these options, see Using the Object-Browse Models).

Substitution can take place in TemplateRequest at runtime using the <nbs:KeyField> tag. For example, if the SOAP request from the client has the following nodes:

And the configuration file has the following nodes:

```
<cache ID="Order-Browse">
   <nbs:KeyField Name="CustomerNumber" />
</cache ID>
```

At runtime, <nbs:KeyField Name="CustomerNumber" /> is replaced with 10003.

If you are not using a Natural Construct-generated browse object, only one SOAP request can be made. The cache engine only issues one SOAP request if the isBrowse flag is set to false.

Data is stored internally in XML format, which is the built-in format provided by the specified XSL. There is a close relationship between the SOAP TemplateRequest setting in the *Web.config* file and the XSL in the file/URL specified in the *Web.config* <0utputXSL> tag. For a Natural Construct-generated browse object, the output XSL should contain the ActualRowsReturned and the processing for the row PDA (see the examples in **XSL Considerations**).

On web pages, this data can be accessed by issuing a SOAP request. For an example of this functionality, see the demo application for *OrderMaint.html*. The list of warehouses on this page is retrieved from the cache.

# **Configuration Settings**

To configure the cache engine, modify the settings in the *Web.config* file for the cache engine. This file is located in the following directories:

http://localhost/NBS/CacheService

C:\Inetpub\wwwroot\NBS\CacheService

### Default Web.config File for the Cache Engine

This section describes the settings in the default cache *Web.config* file. The following topics are covered:

- Global Settings
- Cache Item Settings

## **Global Settings**

The global settings in the cache *Web.config* file are:

| Setting        | Description                                                                              |
|----------------|------------------------------------------------------------------------------------------|
| AllowRemoveAll | Boolean value that enables the Remove All functionality in the cache engine. The default |
|                | is false. For more information on the Remove All functionality, see <b>SOAP Action</b> . |

## **Cache Item Settings**

The cache item settings in the cache *Web.config* file are:

| Setting         |            | Description                                                                                                    |  |  |
|-----------------|------------|----------------------------------------------------------------------------------------------------|--|--|
| Expiration Type |            | Expiration policy that determines when data in the cache has expired and a new<br>Web service request must be made. The following options are available:                                                                                                    |  |  |
|                 | timeOfDay  | The cached item expires at a specified time on a daily basis. The format for this setting is:<br>HH:MM:SS<br>where the valid duration is 24 hours and 00 indicates midnight. For example:<br><expiration type="timeOfDay" value="11:44:30"></expiration>                              |  |  |
|                 | lastAccess | The cached item expires after not being accessed for the specified period of time. The format for this setting is:<br>DD:HH:MM:SS<br>where the valid duration is greater than 0 and less than 1 year. For example:<br><expiration type="lastAccess" value="00:00:00:30"></expiration> |  |  |
| IsBrowse        | 1          | Boolean value that indicates whether the target Web service is a Natural<br>Construct-generated browse object. If it is, the service will continue browsing until<br>the end of data condition.                                                                                       |  |  |
| BrowseNamespace |            | Namespace for the application browse object. For example:<br>PDA:WHBSP.CDBRPDA                                                                                                    |  |  |

| Setting         | Description                                                                                                    |
|-----------------|----------------------------------------------------------------------------------------------------|
| OutputXSL       | Location of the XSL file used to transform the response(s) from the Web service.                                                                                                    |
| URL             | URL of the Web service for which you want to cache data.                                                                                                    |
| TemplateRequest | Template for the SOAP message sent to the Web service specified in URL above. The sample message in this file has <i>nbs:KeyField</i> nodes that are replaced by values passed in by the client invoking the cache engine. |

#### **Example of Configuration Settings**

To view an example of the configuration settings for the cache engine, see the Samples directory.

**Tip:** For Natural Construct-generated browse objects, incorporate CDBRPDA and the Object Key PDA into TemplateRequest. To determine the SOAP message layout, use the SOAP client and the WSE\_INITIALIZE action for the required browse Web service. (Although the layouts for the private, row, and message PDAs are also returned, these are not required for the TemplateRequest setting.)

## **Client Input**

This section describes the sample input for SOAP requests on the client. The following topics are covered:

SOAP Action

SOAP Body

#### **SOAP** Action

Use one of the following actions in the SoapAction http header:

| Action    | Description                                   |
|-----------|-----------------------------------------------|
| Retrieve  | Retrieves the specified cached item.          |
| Remove    | Removes the specified cached item from cache. |
| RemoveAll | Removes all items from the cache.             |

## SOAP Body

The SOAP body consists of an XML node containing the Cache ID and any key substitution. Key substitution is done by replacing the nbs:KeyField nodes in the sample request with the actual value in the Key Name field from the client. The substitution value is based on the Key Name attribute. The following example shows the SOAP body for CustomerNumber:

The Key Name field above matches the nbs:KeyField Name in the sample request. For example:

<nbs:KeyField Name="CustomerNumber"/>

### **XSL Considerations**

When multiple calls are made to a target Web service, the cache engine appends each response to a "Cache" XML node. Typically, multiple calls are made when the target Web service is used for a Natural Construct-generated browse object and the IsBrowse setting in the cache *Web.config* file is set to true. This allows the XSL to treat each response individually.

The following example shows the sample Cache node sent to the XSL:

The following example shows the XSL for a browse Web service. Notice the input used for the ActualRowsReturned node:

```
<xsl:stylesheet version="1.0" xmlns:xsl="http://www.w3.org/1999/XSL/ Transform"</pre>
xmlns:fo="http://www.w3.org/1999/XSL/Format" xmlns:row="PDA:ORD-BSP.ORD-BROW"
xmlns:soap="http:// schemas.xmlsoap.org/soap/envelope/">
    <xsl:output method="xml"/>
    <xsl:template match="/">
        <soap:Envelope xmlns:soap="http://schemas.xmlsoap.org/soap/ envelope/">
            <soap:Body>
                <!-- Process Each Soap response individually -->
                <xsl:apply-templates select="//soap:Envelope/soap:Body"/>
            </soap:Body>
        </soap:Envelope>
    </xsl:template>
    <xsl:template match="soap:Envelope/soap:Body" xmlns:cd="PDA:ORD- BSP.CDBRPDA">
        <!-- Get the Actual rows returned -->
        <xsl:variable name="ActualRowsReturned" select="./cd:CDBRPDA/</pre>
cd:Cdbrpda/cd:Outputs/cd:ActualRowsReturned"/>
        <!-- Process row nodes whose position is less than or equal to
ActualRowsReturned -->
       <xsl:apply-templates select="./row:ORD-BROW/row:OrdBrow/ row:Row[position()</pre>
<= $ActualRowsReturned]"/>
   </xsl:template>
   <!-- Process Row for output -->
    <xsl:template match="row:Row">
        <OrderNumber>
            <xsl:value-of select="./row:OrderNumber"/>
        </OrderNumber>
    </xsl:template>
</xsl:stylesheet>
```

## **Browse Object Considerations**

When caching the Web service data for a Natural Construct-generated browse subprogram, the ActualRowsReturned and EndofData fields must be exposed in the following manner:

- Both fields must be part of the browse output for the Web service.
- The actual rows returned must be in the XSL (see the example in the previous section). Note that the "cd" alias namespace in cd:ActualRowsReturned must match the BrowseNamespace value in the cache *Web.config* file. It is important that the XSL matches the output data. To use the sample in the previous section, change the row and CDBRPDA information to reflect your browse Web service.

**Note:** The locations and names in the example are the defaults used by the Web Service wizard.

# Cache Engine Demo

When using the cache engine to cache data for a Web service, you must modify several files. These include the following:

- Web.config
- XSL for the cache engine
- HTML/Javascript for the page the cache engine is used on
- XSL for the application that the cache information is required for

To help you define these files for your Web services, Natural Business Services supplies the cache engine demo containing the files for a sample cache service. Refer to these files for examples of settings for the cache engine. The files are located in the following directories:

### http://localhost/NBS/ExampleCacheService

## *C*:\Inetpub\wwwroot\NBS\ExampleCacheService

To view an example of the cache service, see the Samples directory. Refer to the CacheItem ID entries, Warehouse-Browse and Order-Browse, and note the following settings:

- The setting for IsBrowse is true for both entries, implying that a Natural Construct-generated browse object is being used.
- The BrowseNamespace values match the namespace associated with CDBRPDA.
- CDBRPDA occurs in both Cacheltem ID entries, but the namespaces are different.
- The TemplateRequest nodes look similar to SOAP input messages.

The "ExampleCacheService" folder also contains two xsl files: *Order.xsl* and *Warehouse.xsl*. Look at these files to get an idea of how to create xsl files for your browse services. The xsl files must be setup correctly for the output from the cache to be correct.

To use the cache functionality, call the Web service from within HTML or Javascript. View the *OrderMaint.html* file and scan for the "GetWarehouseCache" function. All the data comes from the cache, but the cache determines when to refresh the data ("CacheLocation" indicates where the *Web.config* file is located).

Once the data is returned, it is transformed into a selection box by passing the warehouse cache to the XSL and then transforming the XSL. Note that "xslProc" populates the inner HTML, as opposed to the usual Transform node. This is because a parameter is passed to the XSL. Refer to the following customizations in *C*:\*Inetpub\wwwroot\Examples\Application\Order Entry System\Order MaintMainDisplay*:

- The code to receive the passed parameter
- The code to call the XSL template to populate the combo box

The code to create code for the dynamic combo box

# **Customize Web Services**

This section describes how to modify Web.config files, create a request for a Natural Business Services security token, and add custom code for your Web service. It also describes how to create a custom BDT, change the names of action buttons, and add a new Web services root directory.

This section covers the following topics:

- Modify Web.config Files
- Create a Request for a Security Token
- Add Custom Code
- Create a Custom BDT
- Change Action Button Names
- Add a Web Services Root Directory
- Test the Performance of the Web Service Engine (WSE)

#### **Modify Web.config Files**

Natural Business Services includes three web configuration files you can use to set options for your Web services. Although all three files are named *Web.config*, each file is located in a different directory and contains different settings. These files are:

| File                         | Location                                                                |
|------------------------------|-------------------------------------------------------------------------|
| Global Web.config file       | Web services root directory                                             |
| Local <i>Web.config</i> file | Private directory in the local directory after generating a Web service |
| Cache Web.config file        | CacheService directory in the Web services root directory               |

The following sections describe the settings in the global and local Web.config files.

Note: For information on the cache *Web.config* file, see Use the Cache Engine.

## **Global Web.config File**

During the installation of Natural Business Services, the Web services root directory is created:

*C*:\inetpub\wwwroot\[NBS\NBSWebServices]

This directory contains the "Cache", "Common", and "Login" directories, as well as the following public files:

| File                                            | Description                                                                                                    |
|-------------------------------------------------|----------------------------------------------------------------------------------------------------|
| .xsd files                                      | Contain XML data used by each Web service.                                                                                                 |
| .wsdl (Web Service Definition<br>Language) file | Contains information specific to the SOAP Client. This file describes each Web service and its methods. It also imports the .xsd files.    |
| Web.config file                                 | Contains information common to all Web services, such as the trace and message options, security settings, and error and language options. |

If you make changes to a generated Web service, you can refresh IIS (Internet Information Server) by modifying the global *Web.config* file. This allows the updates to be accessible to users invoking your service. IIS is refreshed automatically after you modify and save the file.

**Note:** Alternately, you can enter IISReset on the command line to refresh IIS.

**Note:** Before making any changes to the *Web.config* file, make a backup copy of the file.

#### To modify the global Web.config file for your environment:

1 Open the project containing your Web service.

For example:

6

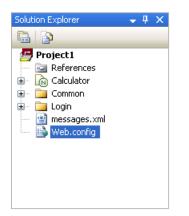

- 2 Open the context menu for the global *Web.config* file in the Solution Explorer.
- 3 Select **Open** on the submenu.

The Web.config file is displayed. For example:

| 😕 Project1 - Microsoft                                       | Visual Studio                                                                                      |                           |
|--------------------------------------------------------------|----------------------------------------------------------------------------------------------------|---------------------------|
| <u>File E</u> dit <u>V</u> iew Projec                        | :t <u>B</u> uild <u>D</u> ebug XML <u>Tools N</u> BS <u>W</u> indow <u>C</u> ommunity <u>H</u> elp |                           |
| i 💊 🔸 🔤 - 📂 🛃 🦪                                              | 🛛 🔏 🖺 🥙 - 🍽 - 🚚 - 🖳 🕨 🔂 📝 CustomerWithContact                                                      | • <del>.</del>            |
| 12 💺 🗉 🖋 🗠 🔗                                                 | 🖪 💫 🎍 🕼   準 準  🗏 😫   🗆 🖓 🤤 🖓 📮                                                                     |                           |
| Business Servi 👻 🖡 🗙                                         | Web.config 🗸 🗸 🗸                                                                                   | Solution Explorer 🛛 👻 📮 🗙 |
| Connections  Connections  Connection  Production  Production | <pre><?xml version="1.0" encoding="utf-8"?>    </pre>                                              |                           |

- 4 Scroll to the "NBS" node.
- 5 Modify the settings.

For a description of these settings, see the following section.

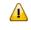

**Important:** Some settings in the *Web.config* file are required by the Web Service wizard and should not be modified. For example, "configSections" contains the IIS settings that associate the .sws files to the Natural Business Services Web Services Engine.

6 Make the changes accessible to users.

To make changes accessible to users, do one of the following:

- Recycle IIS (Internet Information Server)
- Unload the root application
- Re-save the Web.config file

### NBS Settings in the Global Web.config File

This section describes the Web service settings in the global *Web.config* file.

#### Trace

The Web Service Engine (WSE) takes advantage of ASPX technology to provide trace options for a Web service. Within ASPX, trace statements are sent to a special web site, trace.axd, for each web application. For example, the URL to tracing information for the demo web application is: *Web services URL*/trace.axd. This is the main trace page. By default, the last 10 requests are shown.

**Caution:** If tracing is enabled, sensitive data may be viewed. It is highly recommended that you only use the Trace option in development environments and disable the option in runtime (production) environments.

Natural Business Services allows you to customize the Microsoft defaults for ASPX. Use the following settings to specify Trace options:

<Trace Option="DataIn" ErrorOption="FormatError" Level="0" CaptureAppTrace="true"/>

where:

| Setting      | Description                                                                                                    |  |
|--------------|----------------------------------------------------------------------------------------------------|--|
| Trace Option | Indicates when tracing occurs. Possible settings are:                                                                |  |
|              | ■ DataIn                                                                                                    |  |
|              | ■ DataOut                                                                                                    |  |
|              | DataInOut                                                                                                    |  |
|              | ErrorsOnly                                                                                                    |  |
|              | ■ WriteToSource                                                                                                    |  |
| ErrorOption  | Indicates which errors to trace. Possible settings are:                                                              |  |
|              | ■ All                                                                                                    |  |
|              | FormatError                                                                                                    |  |
| Level        | Indicates which level of detail to trace. The higher the number, the more detail will be produced. The default is 0. |  |

| Setting         | Description                                                                                                    |
|-----------------|----------------------------------------------------------------------------------------------------|
| CaptureAppTrace | Indicates which trace statements to capture. Possible settings are:                                                                                                    |
|                 | True (captures trace statements from the entire Application domain, including trace statements unrelated to the current request and trace statements made outside the WebServiceEngine DLL) |
|                 | False (captures trace statements from the current request only; trace statements in the DispatchClient DLL will not be captured)                                                            |
|                 | The default is false.                                                                                                    |

### MessageDatabase

Use this setting to indicate where messages are located. You can either supply the file location for your own messages (for example, mymessages.xml) or you can modify messages in the supplied *messages.xml* file (message numbers 5700–5799). You can also add the text for other languages to the message file.

**Note:** We recommend that you only append information to this file, although you can make minor text changes, such as changing the language number or value.

## RetrieveMetadata

Use this setting to indicate whether to retrieve metadata for use with the Web Application wizards. For example:

<RetrieveMetadata Enabled="true">

If you are not using these wizards, set this option to False.

**Important:** If you set this option to True to retrieve the metadata for security purposes, ensure that you switch it to False before going into production.

## NBSSecurity

Use the following settings to specify NBSSecurity options for Web services:

| Setting | Description                                                                                                    |
|---------|----------------------------------------------------------------------------------------------------|
| Token   | Sends a token with the SOAP message. For example:                                                                                                    |
|         | NBSSecurity Mode="Token"                                                                                                    |
|         | A token is a unique, system-generated, identification number that allows users to logon the first time with a user ID and password and then request a token for subsequent calls to the server. For more information, see <b>Create a Request for a Security Token</b> . |
|         | If you set this option, you can also set the timeout limit for the cache. For example:                                                                                                    |

| Setting   | Description                                                                                                |
|-----------|----------------------------------------------------------------------------------------------------|
|           | TokenCacheTimeout="25"                                                                                     |
|           |                                                                                                    |
| Password  | Sends the specified UserID and Password with the SOAP message.                                             |
| None      | Indicates no Natural Business Services security.                                                           |
| HardCoded | Indicates security on the server, but you do not want to send the token or password with the SOAP message. |

#### SavePDA

Use the following settings to specify parameter saving options for debugging purposes:

| Setting          | Description                                                                                                    |
|------------------|----------------------------------------------------------------------------------------------------|
| Enabled          | Indicates whether to save input and output from a CallNat to the server and then view the data in the PDA Viewer. For example: |
|                  | SavePDA Enabled="true"                                                                                                    |
|                  |                                                                                                    |
| Input Timestamp  | Adds a date and time to the specified input PDA.                                                                               |
| Output Timestamp | Adds a date and time to the specified output PDA.                                                                              |
|                  | <b>Note:</b> If you do not want timestamp information for the files, set the timestamp                                         |
|                  | attributes to False.                                                                                                    |

For more information, see Save the State of Natural PDAs.

#### TestMode

Use this setting to cache server requests in the Web Service Engine (WSE). For example:

```
TestMode Enabled="true"
```

One request is sent to the server and then cached in the WSE. You can also specify the following settings:

| Setting | Description                                               |  |  |
|---------|-----------------------------------------------------------|--|--|
| Cache   | Sets the following options for the cache:                 |  |  |
|         | "Timeout"                                                 |  |  |
|         | Number of seconds before cache is refreshed. For example: |  |  |
|         | Timeout>60                                                |  |  |
|         | "Keyfields"                                               |  |  |
|         | Key fields used to identify unique requests to be cached. |  |  |

| Setting | Description                                                                                                    |
|---------|----------------------------------------------------------------------------------------------------|
| Delay   | Sets the following options for the cache:                                                                                                    |
|         | ■ "Time"                                                                                                    |
|         | Number of seconds delay to simulate a request to and from the server. Possible settings are "Auto" (the time required to complete the first server call will be used for all subsequent calls) and "Number of seconds". |
|         | "Percentsleep"                                                                                                    |
|         | The percentage of delay time in which the thread is inactive. For example, if the Delay Time value is 4 seconds and the Percentsleep value is 50%, the thread is inactive for 2 seconds.                                |

# ErrorOptions

Use this setting to define error options. You can also specify the following settings:

| Setting    | Description                                                                                                    |
|------------|----------------------------------------------------------------------------------------------------|
| Log        | To log errors to the Windows Event log under the NBS category, set this option to true. For example:                 |
|            | log="true"                                                                                                    |
|            |                                                                                                    |
| StackTrace | To output the call stack, set this option to true. For example:                                                      |
|            | stackTrace="true"                                                                                                    |
|            |                                                                                                    |
| Email      | To send errors by email, set this option to true and then specify all email nodes except CC (optional). For example: |
|            | email="true"                                                                                                    |

**Note**: You can also use this option to override all error messages to one generic message (for example, NBS error).

# DefaultLanguage

Use this setting to indicate the default language used for Web services. If the language code is not specified in the Business Service Administration subsystem for a user, the language code specified here is used. For more information about language codes, refer to the Natural documentation.

# EventHandler

Use this setting to identify the type and location of custom event handlers. The FileName setting is optional, but you must specify the Type setting to identify the DLL files. For an example of an event handler, see "[NBS install directory]\Sample Event".

**Note:** Event handlers execute customized code based on a Web service runtime event. For information on how to load the assembly containing your event handlers, see **Modify the Web.config File for Custom Code**. For information on creating event handlers, see **Create a Custom Event Handler Class**.

# ConnectionID

Use this setting to indicate which connection ID (dispatcher) to use for SOAP requests. You can also:

Specify a connection ID to use for all SOAP requests. For example:

<ConnectionID AllowDynamic="false">DISPATCH</ConnectionID>

Allow users to specify a connection ID for each request. For example:

<ConnectionID AllowDynamic="true">Some Other Connection</ConnectionID>

To allow users to specify the connection ID, you must also add the following in the SOAP header:

<ConnectionID>Some Other Connection</ConnectionID>

#### BDTs

If there are no overrides in the private folder (local *Web.config* file) for a Web service, this setting specifies the BDT defaults. For example, you may want "BDTNumeric" to suppress zeros for most Web services, but display zeros for one.

#### Local Web.config File

After generating a Web service, a private directory is created in the local directory. For example:

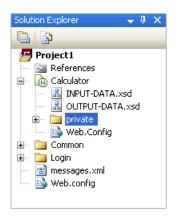

This directory contains the following files:

| File                                                  | Description                                                                                                    |
|-------------------------------------------------------|----------------------------------------------------------------------------------------------------|
| One .xml file for each PDA used<br>by the Web service | Contains the mapping between Natural and XML. File names are derived from the PDA name. For example:                                        |
|                                                       | CDAOBJ2_PDAMap.xml                                                                                                    |
| .xml file                                             | Contains metadata for the Web Application wizards (if selected on the wizard panels).                                                       |
| .swsd file                                            | Contains the Web Service wizard specifications.                                                                                             |
| <i>Web.config</i> file                                | Contains information specific to this Web service, such as the names of the PDAs and methods used by the service, as well as any overrides. |

You can copy any global *Web.config* file setting into the local *Web.config* file to create an override, but changes will be lost if you regenerate the service. While the global *Web.config* file remains unchanged during generation, the local *Web.config* files are recreated each time a service is regenerated. Use the local file for overrides only (for example, for BDT modifiers).

With the exception of events, which are processed in both files, the settings in the local *Web.config* files override the settings in the global *Web.config* file.

# **Event Hierarchy and Inheritance**

The *Web.config* file settings are used by the Web Service Engine (WSE). Settings specified in the global *Web.config* file in a parent directory are inherited into the local *Web.config* files within the .NET framework. For example, the connection ID used for all Web services is defined in the global *Web.config* file in the Web services root directory (NBS/WebServices). Every child directory (directory containing one Web service) in the root directory inherits the global ConnectionID setting. If the connection ID is specified in a local directory, as well as the NBS/WebServices directory, the setting in the local directory is used.

Events from the WSE are handled in a slightly different manner. Rather that overwriting the event settings in the global *Web.config* file, the events specified in the global file are appended to those in the local *Web.config* file. For example, if an assembly is specified in the global *Web.config* file to handle the onException event and an assembly is also specified in a local *Web.config* file, both event handlers are invoked if an exception is raised in the child.

## .SWS Mapping

For the Web Service Engine (WSE) to process \*.sws requests from the internet, both IIS (Internet Information Server) and the .NET framework must be configured:

- Within IIS, the \*.sws files must be mapped to the .NET framework. (*aspnet\_isapi.dll*). When a .sws request comes to IIS, IIS calls .NET to handle the request. This configuration is done auto-matically during installation of the SDK.
- Within .NET, .sws requests must be mapped to the WSE.

The following example illustrates this mapping:

\*.sws Request -> IIS -> .NET framework (aspnet\_isapi.dll) -> WSE

#### Create a Request for a Security Token

You must create a request for a token if the NBSSecurity node in the *Web.config* file is set to Token. A token is a unique, system-generated identification number that allows users to logon to a Web service using their user ID and password and then request a token for subsequent calls.

Use the SOAP Client testing tool to create the request for a security token. For information on using this tool, see **Test a Web Service**.

The following example shows input for the SOAP Client to create the request:

URL: http://localhost/NBS/WebServices/login.sws

SOAP action: Login

Parameters: UserID and Password

#### XMLInput:

# XMLOutput:

For more information, refer to the *login.wsdl* file in the Web services root directory (NBS/WebServices).

# Add Custom Code

You can write custom code, called an event handler, to react to events raised within the Web Service Engine (WSE). If an event handler "subscribes" to an event, the custom code will be invoked whenever that event is raised within the WSE. The following topics are covered:

- Web Service Engine (WSE) Events
- Event Arguments
- Create a Custom Event Handler Class
- Modify the Web.config File for Custom Code

# Web Service Engine (WSE) Events

The following table describes the WSE events:

| Event                                                                                                    | Description                                                                                                    | Argument | Usage                                                                                                    |
|----------------------------------------------------------------------------------------------------|----------------------------------------------------------------------------------------------------|----------|----------------------------------------------------------------------------------------------------|
| ValidateUser                                                                                                    | Allows you to add custom<br>validation routines to validate a<br>user ID. If a validation is<br>successful, set the<br>UserArgs.UserValidated<br>property to True (default is False).<br>Unless the UserValidated<br>property is manually set to True,<br>this event will fail and an exception<br>will be thrown by the WSE. |          | To authenticate a user<br>against an external<br>source.                                                                |
| BeforeCallnat Is raised after a SOAP message is<br>read into<br>BeforeCallnatEventArgs.Fields and<br>before Natural is called. The XML<br>document exposed in this event is |                                                                                                    |          | To look up data in an<br>external source and<br>then save it in Natural<br>or to "massage" data<br>going to the server. |

| Event           | Description                                                                                                    | Argument                 | Usage                                                                                                    |
|-----------------|----------------------------------------------------------------------------------------------------|--------------------------|----------------------------------------------------------------------------------------------------|
|                 | included for your information<br>only. If you modify this document,<br>the changes will not be sent to the<br>server. To send data to the server,<br>modify the "NatFields" object.                                                                                                    |                          | For example, you can<br>access an external<br>source for additional<br>information and then<br>modify the SOAP<br>message accordingly.         |
| AfterCallnat    | Is raised after the call to Natural is<br>returned and the SOAP response<br>has been built and is ready to be<br>sent to the client. As with the<br>BeforeCallnat event, the InputXML<br>and Fields properties are<br>provided for your information<br>only. To send data back to the<br>client, modify the<br>OutPutSOAPNode property. | AfterCallnatEventArgs    | To look up data in an<br>external source based<br>on data returned from<br>a Natural<br>subprogram. The data<br>is then sent to the<br>client. |
| ExceptionThrown | Is raised when the WSE encounters<br>an exception. Subscribing to this<br>event does not stop the exception<br>from being thrown nor allow you<br>to "fix" the exception.                                                                                                    | ExceptionThrownEventArgs | To log an exception to<br>an external source.                                                                                                  |

#### **Event Arguments**

The following sections describe the arguments provided for the WSE events.

**Note:** All of the Event arguments have a Handled property (Boolean), which indicates how the event is handled. If this property is set to True, other subscribers to that event will not be invoked.

## NBSEventArgs

The supplied Natural Business Services events support the following arguments:

| Argument                     | Туре                    | Information only | Description                                                                                                    |
|------------------------------|-------------------------|------------------|----------------------------------------------------------------------------------------------------|
| InputXML                     | XMLNode                 | yes              | Contains the SOAP message.                                                                                     |
| InputXMLName<br>SpaceManager | XMLNameSpace<br>Manager | yes              | Contains the namespace manager for InputXML.                                                                   |
| WebServiceName               | String                  | yes              | Contains the name of the Web service.                                                                          |
| Timestamp                    | DateTime                | yes              | Contains the date and time from the IIS<br>(Internet Information Server) machine that<br>the event was raised. |

## ValidateUserEventArgs

Inherits the NBSEventArgs arguments; supports the following arguments:

| Argument      | Туре            | Information only | Description                                                         |
|---------------|-----------------|------------------|---------------------------------------------------------------------|
| User          | UserCredentials | no               | Contains user information.                                          |
| UserValidated | Boolean         | no               | Indicates whether the user ID is validated.                         |
| HTTPContext   |                 |                  | Contains application, system, and request information from ASP.Net. |

#### BeforeCallnatEventArgs

Inherits the NBSEventArgs arguments; supports the following arguments:

| Argument    | Туре      | Information only | Description                                                         |
|-------------|-----------|------------------|---------------------------------------------------------------------|
| Fields      | NatFields | no               | Contains the collection of fields passed to the Natural subprogram. |
| HTTPContext |           |                  | Contains application, system, and request information from ASP.Net. |

#### AfterCalInatEventArgs

Inherits the NBSEventArgs arguments; supports the following arguments:

| Argument       | Туре      | Information only | Description                                                         |
|----------------|-----------|------------------|---------------------------------------------------------------------|
| OutPutSOAPNode | XMLNode   | no               | Contains the XML node sent to the client.                           |
| Fields         | NatFields |                  | Contains the collection of fields passed to the Natural subprogram. |
| HTTPContext    |           |                  | Contains application, system, and request information from ASP.Net. |

#### **ExceptionThrownEventArgs**

| Argument    | Туре      | Information only | Description                                                      |
|-------------|-----------|------------------|------------------------------------------------------------------|
| Exception   | Exception | yes              | Contains the exception that was thrown.                          |
| Handled     | Boolean   | no               | Indicates how the event is handled. See note in Event Arguments. |
| ServiceName | String    | yes              | Contains the name of the Web service being invoked.              |

Supports the following arguments:

#### **Create a Custom Event Handler Class**

If desired, you can create a custom event handler class.

**Note:** The SampleEvent project in your install directory contains a sample event handler.

#### To create a custom event handler class:

- 1 Create a new class library in Visual Studio.net.
- 2 Within this library, add a reference to the following dll file (located in your Natural Business Services install directory):

SoftwareAG.NBS.WebServiceEngine.dll

- 3 Create a class that implements ISpeEventHandler.
- 4 Create the desired event handler methods.
- 5 Subscribe the methods in the ISpeEventHandler.WireUp method to their corresponding events.
- 6 Modify the *Web.config* file and add the appropriate "EventHandler" node. For information, see **Modify the Web.config File for Custom Code**.

#### Modify the Web.config File for Custom Code

To execute your customized code, the WSE must know how to load the assembly containing your event handlers. To do this, you must make an entry in the "EventHandler" node in the appropriate *Web.config* file. The following sections contain two methods of doing this.

**Note:** The Type attribute format is the same format used to load a custom HTTP handler in Asp.net. For more information, refer to the Microsoft documentation.

# Method 1

This method loads the assembly based on the file name specified:

```
<EventHandler FileName="" Type=""/>
```

#### For example:

```
<EventHandler FileName="C:\[Path to DLL]\SoftwareAG.NBS.TestEvent.dll"
Type="SoftwareAG.NBS.TestEvent.Sample"/>
```

#### Method 2

This method loads the assembly based on the type specified:

```
<EventHandler Type=""/>
```

This method is more secure than method 1, because the assembly is digitally signed and registered into the GAC. This minimizes the risk of unauthorized users inserting their own assembly or tampering with the original assembly.

For example:

```
<EventHandler Type="SoftwareAG.NBS.TestEvent.Sample, SoftwareAG.NBS.TestEvent, Version=1.0.1.1, Culture=neutral, PublicKeyToken=30e0547b9a8498ae"/>
```

**Note:** If users are using the GAC, they must generate their own tokens.

# **Create a Custom BDT**

Creating a custom BDT for a Web service is different from creating a custom BDT for a web application. Once created, you can use your custom BDT with any Web service.

#### To create a custom BDT:

- 1 Create a .NET class library project.
- 2 Add a reference to *SoftwareAG.NBS.BusinessDataTypes.dll* in this project.
- 3 Create a new class that inherits from the BDT (for example, BDT class).
- 4 Call the BDT constructor with the following parameters:

| Parameter                                 | Comments                                              |
|-------------------------------------------|-------------------------------------------------------|
| Name of the BDT                           | Ensure that the name easily identifies this BDT.      |
| Character array of Natural types this BDT | The characters correspond to those used in Natural (A |
| will support                              | for Alpha, for example).                              |

In Visual Basic .NET, for example:

Mybase.new("ExternalBDT", new Char() {"A"c, "N"c})

- 5 Override the "ConvertFromDisplay" and "ConvertToDisplay" functions and add your custom code.
- 6 Compile the class library.

#### Use the BDT During Generation

After creating the custom BDT, you can use it during generation.

#### To use the BDT during generation:

1 Add an entry in the *BDTs.xml* file in your install directory.

For a description of this file, see **BDTs.xml File**.

2 Add an entry for your BDT in the "BDTs" node in the *Web.config* file.

For example:

The user provides substitution values for ClassName, ModName, and Value.

#### BDTs.xml File

There are two types of XML nodes in the *BDTs.xml* file:

- BDT" declares a BDT for use within the Web Service wizard.
- "DataType" matches a Natural data type to a BDT.

The following sections describe each of these nodes.

## **BDT Node**

The following table describes the settings for the "BDT" node in the *BDTs.xml* file:

| Node Name  | Attributes           | Parent   | Description                        |
|------------|----------------------|----------|------------------------------------|
| BDT        |                      | N/A      | Parent node used to declare a BDT. |
| XSDTypes   |                      | BDT      | Container for Type nodes.          |
| Туре       | true false (default) | XSDTypes | XSD types used with Web services.  |
| PredictMap |                      |          | Corresponding Predict keyword.     |

The following example shows the BDT node settings:

```
<BDT Name="BDTNumeric">
```

```
<XSDTypes>
<Type>xsd:string</Type>
<Type>xsd:decimal</Type>
<Type Default="true">xsd:double</Type>
<Type>xsd:float</Type>
<Type >xsd:int</Type>
<Type>xsd:short</Type>
<Type>xsd:long</Type>
</XSDTypes>
<PredictMap>BDT_NUMERIC</PredictMap>
```

</BDT>

#### DataType Node

When using the Web Service wizard, the wizard tries to determine which BDT to use for a field based on the Natural format for the field. The "DataType" node determines the search criteria. The Type attribute contains a regular expression that is compared to the Natural format. If the regular expression matches, then that BDT is chosen.

The following table describes the settings for the "DataType" node in the BDTs.xml file:

| Node Name | Attributes                                                                  | Parent | Description    |
|-----------|-----------------------------------------------------------------------------|--------|----------------|
| DataType  | <i>Type</i> is the regular expression to be compared to the Natural format. | N/A    |                |
| BDT       | true false (default)                                                        |        | Name of a BDT. |
|           | If this BDT is chosen, use it as the default.                               |        |                |

The following example shows the DataType node settings:

```
<DataType Type="[ANP]10$">
<BDT>BDTPhone</BDT>
</DataType>
```

If the Natural format is A10, N10, or P10, BDTPhone is used because the "A10", "N10", or "P10" string matches the "[ANP]10\$" regular expression.

# **Change Action Button Names**

You can change the default names displayed on maintenance pages by modifying the *MethodMap.xml* file. This file is located in the install directory.

# Add a Web Services Root Directory

Natural Business Services supplies a default Web services root directory during installation. If desired, you can add your own Web services root directory.

#### To add an additional Web services root directory:

- **1** Select **Control Panel > Administrative Tools > Internet Information Services.**
- 2 Scroll to the directory you want to add and open the directory.
- 3 Select **Properties > Configuration > .sws**.
- 4 Select Edit.
- 5 Copy the name displayed in the "Executable" field to the clipboard.

The executable name is used to associate .sws with the .NET runtime environment.

- 6 Select **Cancel** to close .sws.
- 7 Select **Add** to add another mapping.
- 8 Paste the executable name in the "Executable" field.
- 9 Type .sws in the "Extension" field.
- 10 Select **OK** three times to close the Internet Services Manager.

# Test the Performance of the Web Service Engine (WSE)

The code for the Web Service Engine (WSE) contains debug statements you can use to test the performance of the WSE. For example:

Context.Trace.Write("Retrieve", "Start")

#### where:

- Retrieve is the name of the chunk of code being timed
- Start indicates the beginning of the chunk of code

This code is completed with a closing statement. For example:

Context.Trace.Write("Retrieve", "Stop")

where:

Stop indicates the end of the chunk of code being timed

To retrieve the actual timings, run a Web service and then look at the Trace.axd file from the Web service location. For example, run the following Web service:

http://localhost/NBS/WebServices/ord-bsp/ord-bsp.sws

Next, open Internet Explorer and look at the following Trace file:

http://localhost/NBS/WebServices/ord-bsp/Trace.axd

# **Tips and Techniques**

This section contains tips and techniques you can consult when using Natural Business Services to create Web services. It also contains troubleshooting information for common errors you may encounter while using the SDK.

The following topics are covered:

- Tips for Data Updates
- Security Options for Web Services
- Miscellaneous Tips
- Supplied Samples
- Troubleshooting Common Errors
- Debugging Tips

# **Tips for Data Updates**

This section contains helpful tips and techniques when using the UPDATE action.

The following topics are covered:

- Verify Namespace Names
- Exclude Attributes During an Update

#### Use the CDAOBJ2 Parameter Data Area

#### Verify Namespace Names

If data is not returned in your input tags, verify that the namespace name is correct. For example:

xmlns="PDA:SIMPLEP.SIMPMSR"

The following table lists some of the common namespaces used:

| Namespace                                                   | Description                                |
|-------------------------------------------------------------|--------------------------------------------|
| http://SoftwareAG.com/NaturalBusinessServices/2006          | Used in Natural Business Services.         |
| http://SoftwareAG.com/NaturalBusinessServices/2006/Security | Used for security information.             |
| http://SoftwareAG.com/NaturalBusinessServices/2006/Info     | Used for general information.              |
| http://SoftwareAG.com/NaturalBusinessServices/2006/Fault    | Used for Natural Business Services faults. |

#### Exclude Attributes During an Update

If attributes are excluded during an update, data may be inadvertently deleted. For example, if delivery lines are not included in the Order object XML, it is assumed that the delivery lines are blank. It is also extremely important that the values in the restricted PDA remain unchanged when the object file is read. If not, data may be duplicated or a modification may not take place.

#### Use the CDAOBJ2 Parameter Data Area

The following example shows the structure of the CDAOBJ2 parameter data area when all fields are requested at the lowest level of definition:

```
<CDAOBJ2 xmlns:nbs="http://SoftwareAG.com/NaturalBusinessServices/2006"
xmlns="PDA:SIMPLEP.CDAOBJ2">
- <Cdaobj2>
- <Inputs>
    <Function>EXISTS</Function>
    <ClearAfterUpdate>false</ClearAfterUpdate>
    <ReturnObject>false</ReturnObject>
    <EtIfSuccessful>false</EtIfSuccessful>
    </Inputs>
- <Outputs>
    <ObjectContainsDerivedData>false</ObjectContainsDerivedData>
    <Exists>true</Exists>
    </Outputs>
    </Cdaobj2>
</CDAOBJ2>
```

If the outer node (<CDAOBJ2> </CDAOBJ2>) is not defined in the input XML, everything inside the node is ignored as irrelevant data. For example, the following is ignored because it is not within the context of CDAOBJ2:

```
<Cdaobj2>
- <Inputs>
<Function>EXISTS</Function>
<ClearAfterUpdate>false</ClearAfterUpdate>
<ReturnObject>false</ReturnObject>
<EtIfSuccessful>false</EtIfSuccessful>
</Inputs>
</Cdaobj2>
```

- If you set ReturnObject in "Inputs" to true, the calculated values from the server are passed back to the client. This option is set in the Web Service wizard by default.
- For a Natural Construct-generated maintenance object to perform maintenance functions, you must include #FUNCTION. The Web service defaults the appropriate #FUNCTION value for the object.

# **Security Options for Web Services**

This section describes the security options available when using generated Web services, as well as information about possible errors in the Visual Studio add-in, server, or web. The following topics are covered:

- IIS (Internet Information Server)
- External User Authentication
- Natural Business Services Web Service User Authentication
- Error When Calling the Security Server
- Token Security With Hard-Coded File Names
- Server Security Tips

# **IIS (Internet Information Server)**

This section does not provide complete details about the various security options available within IIS. For more information about these options, see <a href="http://www.microsoft.com/technet/security/de-fault.mspx">http://www.microsoft.com/technet/security/de-fault.mspx</a>.

We recommend that you use the standard DMZ architecture — an IIS box between two firewalls. The firewall exposed to the public (Internet) only allows HTTP/HTTPS (ports 80 and 443) requests through. For the firewall that links IIS to the corporation, only allow the ports required by EntireX and Natural Business Services to be used. By placing the IIS machine in the DMZ, any EntireX requests coming from the Internet are blocked by the first firewall because it only allows HTTP/HT-TPS requests.

To secure the communication between the client and IIS, we highly recommend that you use HTTPS. HTTPS does two things:

- Eliminates the potential of a third party entity impersonating either the client or the host.
- Encrypts communication between the client and the host.

To use HTTPS, you must first obtain a public certificate from a Certificate Authority, such as VeriSign. To setup HTTPS, refer to the documentation from VeriSign and Microsoft.

#### **External User Authentication**

If desired, you can provide your own user authentication within the Web Service Engine (WSE). Before the WSE calls the Natural subprogram, the "ValidateUser" event is thrown. When this event is thrown, the user's credentials are passed. This allows you to verify, and potentially modify, the user name and password used to invoke the service.

**Note:** To provide custom authentication, also set the UserArgs.UserValidated property to True.

#### Natural Business Services Web Service User Authentication

A Natural Business Services-generated Web service has four different security settings available, which you can define in the "NBSSecurity XML" node for the *Web.config* file used by the associated web application. These settings are described in the following sections:

- Token
- Password
- None
- HardCoded

#### Token

A security token is a unique string used to identify a user. Rather than passing a user's credentials every time a request is made, the credentials are only passed once when the token is created.

To use a token, a request with the user's credentials is made to the security service built into the Web Service Engine (WSE). The credentials are then stored in IIS (Internet Information Server) and a token is returned to the client. When the client makes subsequent requests, the token is supplied rather than the credentials. When the WSE receives the request, the user's credentials are retrieved from IIS using the token as the unique key.

For further security, the client's IP address is also stored when a token is created. When subsequent requests are made, the WSE verifies that the request came from the same IP address that created the token. If the IP addresses do not match, an exception is thrown.

# Password

The user's credentials are passed in the SOAP header.

# None

No authentication occurs. The default Natural Business Services user, GUEST, is used.

# HardCoded

The user is specified within the "NBSSecurity XML" node in the Web.config file.

# Error When Calling the Security Server

NBS5120 error: The dispatcher received an NA2NRES 1150 NAT0920 error while calling the Security server. This error occurs when the Security routine linked to Natural cannot be found. Ensure that the Natural batch job incorporates the Security routine.

# Token Security With Hard-Coded File Names

At runtime, the security mode for the WebApplication option in the application support directory\AppSettings.XML file must match the security mode for the WebApplication option in the Web.config file. When running with token security, the cookies are unreliable if the URL contains a hard-coded file name. To be reliable, it must use the *http://localhost* format.

- If a web page is accessed by selecting the page name in the Business Service Explorer, the file name is hard coded.
- If a web page is accessed by highlighting the application name on the menu and selecting the Run button, the *http://localhost* format is used.
- **Tip:** The login.html is generated because it contains the address of the Web service; if you are using token security and copy this file from another application, you may lose the tokens. To solve this problem, ensure that the hard-coded reference in this file contains the correct directory.

# **Server Security Tips**

When running with a non-trusted user, the user ID and password assigned to the Web service are used for commands.

To test whether your batch job is running with Natural/SAF and NSC, set up a Natural profile that uses NSC and execute the following code:

//CMSYNIN DD \* SYSSAF,*USERID*,*PASSWORD*  NA2PRES6 FIN

If the job is running correctly, you should receive a message similar to the following:

```
#RES-RETC #RES-SERR #RES-ATTR
16 044404000000000 02
```

If you receive an NA2NRES 1150 NAT0920 Program NA2PNA cannot be loaded (80600004) error, there is a problem with the Natural setup.

# **Miscellaneous Tips**

This section describes miscellaneous tips and techniques when using Natural Business Services.

The following topics are covered:

- Override Web Service Wizard BDT Defaults
- Change the Connection ID
- Correct an Invalid Subprogram Method List
- Use an Arbsub with CDAOBJ2 and MSA-ID

#### **Override Web Service Wizard BDT Defaults**

BDTs are used to do simple data validation. Based on the formats and lengths of the fields being used, the Web Service wizard (WSW) "guesses" which BDT to use. For example, if a field is A6, it assigns a default BDT postal code check.

# To override the Web Service wizard BDT defaults:

1 Create a backup of the following file:

Program Files \Software AG \NBS \WebService \BDTs.xml

2 Modify the original *BDTs.xml* file.

For example, to remove the default BDT postal code check, comment out the following:

```
<DataType Type="A6$">
<BDT>BDTPostalCode</BDT>
</DataType>
```

## **Change the Connection ID**

This section describes how to change the connection ID in a development and runtime (production) environment.

#### **Development Environment**

To change the connection ID in a development environment, modify the configuration settings (select **Configuration** on the **NBS** menu). This environment is used for generation activities, such as generating Web services.

#### **Runtime Environment**

To change the connection ID in a runtime (production) environment, modify the ConnectionID setting in the *Web.config* file. This environment is used to run an application from a web page or execute SOAP messages, for example. For information, see **Modify Web.config Files**.

#### **Correct an Invalid Subprogram Method List**

If the Web Service wizard (WSW) does not list the correct methods, ensure that your service has the same domain and service name as indicated in the Business Service Administration subsystem. If they differ, confirm that the correct LFILE locations are listed in the client configuration (for example, determine where 136 is pointing). If the configuration is correct, regenerate the service and then ensure that the cache is cleared in the WSW.

**Tip:** Shutting down the WSW does not clear the cache; you must manually clear it. To clear the cache, select the Cache icon in the window, select the cache to be cleared, and select **Delete**.

#### Use an Arbsub with CDAOBJ2 and MSA-ID

If an arbsub uses the "CDAOBJ2" PDA and "MSA-ID", customize the client as follows:

- Ensure that "CDAOBJ2.#FUNCTION" in the Web service has an appropriate METHOD override.
- Change the XSL in the GUI to ensure that the ID data is correctly populated. In the XPATH, reference the two different nodes from the same Value tab. For example:

```
xpath="soap:Envelope/soap:Body/BSIF___A/Bsif___a/
0_domain~soap:Envelope/soap:Body/BSIF___A/Structure/0_domain"
```

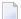

**Note:** The ~ character allows two fields to retrieve the same value.

Change the mode in the XSL field to reflect something besides the default action value (for example, change 56 to 127).

# **Supplied Samples**

Natural Business Services supplies samples you can refer to when developing Web services.

- Web service samples are loaded into the NBSExamples\WebServices directory
- Web application samples are loaded into the NBSExamples \WebApplications directory

#### Sample SOAP Messages

To view examples of input for each SOAP action, see the Samples directory.

#### **Troubleshooting Common Errors**

This section describes some of the errors you may encounter and what you can do to resolve them. The following topics are covered:

- Set Zero Suppression
- Correct Errors During an Update

#### Set Zero Suppression

At runtime, you may get an error converting a BDT default value. For example:

```
<BDTName>BDTCurrency</BDTName>
<FieldName>ORD-MSA.UNIT-COST(2)</FieldName>
<Message>Error converting value: .</Message>
```

This error occurs when the runtime BDT default does not accept zeros as input. To allow zeros, add (or modify) the BDTCurrency line to the *Web.config* file. Name must be ZERO and the setting must be ON. For example:

```
<BDTs>
<Modifier BDTName="BDTCurrency" Name="ZERO">ON</Modifier>
</BDTs>
```

**Note:** If BDTCurrency is ZER0=0N, null values are not converted to zeros.

# **Correct Errors During an Update**

While performing the UPDATE action, you may receive the following message:

```
Attempted to update/delete:1:that was not in hold status Intervening modification, please try again
```

This message indicates that the MSA-ID did not match the HELD-ID. The timestamp on the database differs from the timestamp in XML. Ensure the *Web.config* file includes the following:

<Modifier BDTName="BDTDateTime" Name="XML">true</Modifier>

Note the format of the date/time modifier. In addition, retrieve the date from the database to confirm that the timestamp in the XML document is the same as the database. (If there is a date in the XML document, it is assumed that it is the current date.)

**Important:** If input parameters are not specified for an update, they are assumed to be blank.

# **Debugging Tips**

This section describes some of the debugging options available with Natural Business Services. The following topics are covered:

Save the State of Natural PDAs

#### Save the State of Natural PDAs

For debugging purposes, the Web service can save the state of the Natural parameter data areas (PDAs) before and after a CallNat to a subprogram on the server. You can then use the supplied PDA Viewer utility to view the contents of the PDAs.

The *PDAViewer.exe* file is installed in the install folder. When you invoke the utility, you are prompted to enter the name of the debugging file.

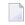

**Note:** To have a Web service save PDA debugging information, you must first define the SavePDA setting in the *Web.config* file. For information, see **SavePDA**.

# 

# **Creating a Client Proxy Class**

| Configure the Methods Generated for a Client Proxy Class                    | . 132 |
|-----------------------------------------------------------------------------|-------|
| <ul> <li>Customize the Fields Generated for a Client Proxy Class</li> </ul> |       |
| Items Generated                                                             |       |
| Regenerate a Client Proxy Class                                             | . 135 |
| Example of a Client Proxy Class                                             |       |

Client proxy classes provide access to business services running in Natural. You can create proxy classes in C# or Visual Basic .NET. The classes support any project types that use these languages. Typically, proxy classes have properties and methods that map to their Natural counterparts.

## To create a client proxy class:

1 Create a C# or Visual Basic .NET project.

For information, see the Visual Studio documentation.

The new project is displayed in the Solution Explorer.

2 Select the connection and domain containing the business service in the Business Service Explorer.

For example:

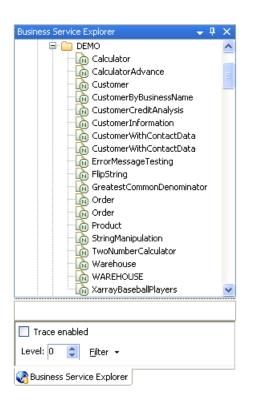

- 3 Open the context menu for the business service.
- 4 Select **Generate proxy class** on the submenu.
  - **Note:** You can also use the **Find service/create class** option on the submenu to find the business service and then generate the client proxy class.

The **Define Class Name** panel is displayed. For example:

| 🖬 CI                                                                                                    | 🖬 Client Proxy Wizard                                                 |        |  |  |  |
|----------------------------------------------------------------------------------------------------|-----------------------------------------------------------------------|--------|--|--|--|
| Def                                                                                                    | Define Class Name                                                     |        |  |  |  |
| 0                                                                                                    | Define the class name and scope of your client proxy.                 |        |  |  |  |
|                                                                                                    | The generated class will be based on: DEMO.Calculator v.10101 service |        |  |  |  |
|                                                                                                    | This class will be generated in: VB                                   |        |  |  |  |
| 0                                                                                                    | Select the connection used to retrieve metadata.                      |        |  |  |  |
|                                                                                                    | Development 🗸                                                         |        |  |  |  |
| ٥                                                                                                    | Enter a new class name and/or scope to change the default.            |        |  |  |  |
|                                                                                                    | Class name: Calculator                                                |        |  |  |  |
|                                                                                                    | Scope: Public 🗸                                                       |        |  |  |  |
|                                                                                                    | Sample                                                                |        |  |  |  |
|                                                                                                    | Public Class Calculator                                               |        |  |  |  |
|                                                                                                    | End Class                                                             |        |  |  |  |
| <ul> <li>Select this option to download new metadata from the server (when regenerating).</li> <li>Download metadata from server</li> </ul> |                                                                       |        |  |  |  |
|                                                                                                    | Cancel Irace <u>H</u> elp Back <u>N</u> ext                           | Einish |  |  |  |

This panel displays the name and version of the business service on which the class is based, as well as the type of class that is generated.

- 5 Optionally, change the name of the class to be generated and the scope (for example, from public to private).
- 6 Select **Next** to download the server metadata from the Natural server.

Natural Business Services retrieves the service metadata and displays the **Specify Advanced Options** panel. For example:

| 🖬 Client Proxy Wizard 📃 🗖 🔀                                                                                                   |               |                 |              |        |
|----------------------------------------------------------------------------------------------------|---------------|-----------------|--------------|--------|
| Specify Advanced Options                                                                                                    |               |                 |              |        |
| Specify advanced class code generation options and                                                                            | choose add    | ditional items. |              |        |
| Select Methods to define advanced method options and/or se<br>data property options.                                          | ect Data to o | define advanced |              |        |
| Methods                                                                                                    |               |                 |              |        |
| Select additional generation options.                                                                                         |               |                 |              |        |
| Generate strongly typed dataset                                                                                               |               |                 |              |        |
| Generate NUnit test class                                                                                                    |               |                 |              |        |
| Summary<br>Service for: DEMO,Calculator v.10101<br>Class name: Calculator<br>Methods<br>Subtract<br>Multiply<br>Add<br>Divide | <             |                 |              |        |
| Cancel Irace                                                                                                    | Help          | <u>B</u> ack    | <u>N</u> ext | Einish |

Use this panel to specify any advanced options for methods or data properties, as well as select additional generation options. Summary provides details about the metadata retrieved from the server.

- 7 Define advanced options for methods or data properties.
  - For information on defining advanced method options, see Configure the Methods Generated for a Client Proxy Class.
  - For information on defining advanced data property options, see Customize the Fields Generated for a Client Proxy Class.
- 8 Select additional generation options.

For example:

Select Generate strongly typed dataset to increase the usability of your proxy class, as the dataset can be used directly with other .NET framework components (for example, databind to a grid) and .NET keeps track of groups of rows. You can generate a strongly typed dataset for services that were generated using the single-view code generation pattern generated by the Object-Browse-Select-Subp model. The wizard recognizes when this

model was used to generate the target subprogram and automatically enables and selects a strongly typed dataset.

- Select Generate NUnit test class to generate code into an additional class where you can modify the condition of your test cases. One test case is generated for each service method. Another class, called TestSettings, is also generated into the project. This class contains the user ID, password, and connection settings for the generated tests.
- 9 Select **Finish** to generate the client proxy class.

The **Generate Status** window is displayed. All required references and dependencies are included in the project. If a generation error occurred, a message is displayed in the lower portion of the window.

Note: To return to the wizard and make modifications, select Cancel.

10 Select **Save** to save the code to your project.

The client proxy class is listed in the Solution Explorer. For example:

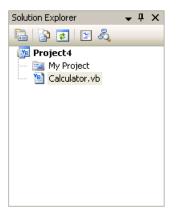

Note: Remember to save your project in Visual Studio.

# **Configure the Methods Generated for a Client Proxy Class**

You can customize how methods are generated for the class. The Client Proxy wizard overloads the methods with no parameters. This allows the service to call the same function with different parameters.

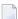

**Note:** When an empty method is called, instance variables are passed.

#### To configure the methods generated for a client proxy class:

1 Select **Methods** on the **Specify Advanced Options** panel.

The **Configure Methods** window is displayed. For example:

| Subtract Public ArbSubP Subtract   |
|------------------------------------|
|                                    |
| Multiply V Public ArbSubP Multiply |
| Add  V Public ArbSubP Add          |
| Divide  V Public ArbSubP Divide    |
| Default  V Public ArbSubP DEFAULT  |
|                                    |

This window provides read-only information about the following:

Proxy Type

Lists the types of Natural code generation patterns (if applicable). For example, a method can invoke the following types:

Data maintenance (maint)

- Data query (browse)
- Single view query/maintenance (browse-select)
- Generic wrapper (generic)
- Customer (arbsub)
- Server Method

Name of the method on the server.

2 Modify the following default settings:

| Setting   | Description                                                                                                    |  |
|-----------|----------------------------------------------------------------------------------------------------|--|
| Name      | Method name used for the class.                                                                                                    |  |
| Generate  | If this option is selected, the corresponding method will be generated for the class.                                                                           |  |
| Scope     | Scope for the method. Valid values are: public, private, or friend.                                                                                             |  |
| Input     | If this option is selected, the corresponding parameter group will be sent on input calls.                                                                      |  |
| Output    | The corresponding parameter group will be sent on output calls.                                                                                                 |  |
| Overrides | Override indicators. Field overrides are based on the Natural field name and allow you to set conditions when invoking the method. The override indicators are: |  |
|           | ■ FieldName                                                                                                    |  |
|           | Name of a field in a parameter grouping with a field override.                                                                                                  |  |
|           | Value                                                                                                    |  |
|           | Value set for the field when the corresponding method is invoked.                                                                                               |  |

3 Select **OK**.

# **Customize the Fields Generated for a Client Proxy Class**

You can customize how fields are generated for a client proxy class.

To customize the fields generated for a client proxy class:

1 Select **Data** on the **Specify Advanced Options** panel.

The **Configure Data Objects** window is displayed. For example:

| 🖬 Configure Data Objects                                                                                                    |                                                              |                                                                                                    | ×  |
|----------------------------------------------------------------------------------------------------|--------------------------------------------------------------|----------------------------------------------------------------------------------------------------|----|
| Cuthing the Data OutputDataClass)  C Result (Double)  C Time (DateTime)  Success (Boolean)  F InputData (InputDataClass)  F InputData (InputDataClass)  F SecondNum (Double)  SuccessCriteria (Int32) | Field:<br><u>N</u> ame:<br>Sub-class name:<br>Counter field: | 1 OUTPUT-DATA         ✓ Generate         OutputData         public         OutputDataClass         Image: Standard PDA         Image: Use generics |    |
|                                                                                                    |                                                              |                                                                                                    | ОК |

The tree on the left lists the parameter groups, array groups, and structures for each class, as well as the name of the class in brackets. The fields derived for each group or structure are displayed with the field type in brackets.

- **Note:** For redefined fields, you can either select the base field or one of the redefined fields.
- 2 Modify the following default settings:

| Setting        | Description                                                                                                    |  |
|----------------|----------------------------------------------------------------------------------------------------|--|
| Field          | Natural field name.                                                                                                    |  |
| Generate       | If this option is selected, the corresponding property will be generated for the class. Note: You can set overrides at the method level for fields that are not generated. |  |
| Name           | Property name used for the field.                                                                                                    |  |
| Scope          | Scope for the property. Valid values are: public, private, or friend.                                                                                                    |  |
| Sub-class name | Name of the class that will implement the child properties for parameter groups, array groups, and structures.                                                             |  |

| Setting          | Description                                                                                                    |
|------------------|----------------------------------------------------------------------------------------------------|
| Counter field    | Name of the field used to determine how many instances of an array are used for<br>the business service. This field is used in conjunction with the Use generics field<br>(see below).                                                                                         |
| Use standard PDA | If this option is selected, certain parameter groups will use the standard PDAs at<br>runtime (for example, the CDPDA-M error message PDA). Properties will not be<br>generated for these parameters groups and runtime versions of the standard PDAs<br>will be used instead. |
| Use generics     | If this option is selected, a Generic collection of up to 20 array items will be used for one-dimensional arrays (i.e., a collection of <field type=""> values). To determine how many instances of the array are used, you can specify a Counter field (see above).</field>   |

3 Select OK.

# **Items Generated**

Depending on the options specified for the class you are generating, the Client Proxy wizard generates the following items into your project:

| Item                 | Description                                                                                                    |
|----------------------|----------------------------------------------------------------------------------------------------|
| ClassName            | Generated proxy class.                                                                                                    |
| ParameterGroupName   | Generated metadata definition for a parameter group, which is saved in a child resx resource file.                                                                                                    |
| ClassNameTest        | Class containing generated NUnit tests.                                                                                                    |
| TestSettings         | Class containing settings used to run NUnit tests in this project.                                                                                                    |
| ClassNameDatasetBase | Schema describing the dataset. It is only generated for services that have the Generate strongly typed dataset option selected on the <b>Specify Advanced Options</b> panel for the Client Proxy wizard. |

# **Regenerate a Client Proxy Class**

Proxy classes can be run through the code generator more than once (called regeneration). The wizard saves specification data at the bottom of the class (see the Specs DO NOT DELETE region).

#### To regenerate a client proxy class:

- 1 Open the context menu for the class in the Solution Explorer.
- 2 Select one of the following options on the submenu:

| Option      | Description                                                                                                    |
|-------------|----------------------------------------------------------------------------------------------------|
| Show Wizard | Displays the <b>Client Proxy</b> wizard panel. Edit the panel as desired and select <b>Finish</b> .                                                                                                    |
|             | Regenerates the client proxy without displaying the wizard panel. New metadata is downloaded from the server before regeneration. All of your previous settings are preserved (such as customizations to methods and properties). |
|             | <b>Tip:</b> To regenerate multiple client proxy classes, select them in the Solution Explorer, open the context menu, and select <b>Regenerate</b> .                                                                              |

# **Example of a Client Proxy Class**

This section contains an example of a class generated by the Client Proxy wizard. The example uses the Order service, version 020101, in the DEMO domain. The following topics are covered:

- Output Generated
- Example of Using the Order Client Proxy Class

# **Output Generated**

The following items were generated for the client proxy class for the Order business service:

- Child resx File
- Client Proxy Class
- Client Proxy Test
- Client Proxy Dataset Base

# **Child resx File**

This resource file stores PDA definitions for a class and creates the corresponding NaturalDataArea objects.

# **Client Proxy Class**

Called Order.vb, this is the main class that invokes the remote Natural Business Services methods. This class includes:

| ltem        | Description                                                                                                    |
|-------------|----------------------------------------------------------------------------------------------------|
| Constructor | Contains a parameter called IRemoteCaller, which communicates with the server.                                                                                                    |
| Methods     | Each method for the class corresponds to a method in the business service. For each method that included the Generate Strongly Typed Dataset option (selected on the <b>Specify Advanced Options</b> panel for the Client Proxy wizard), a corresponding method is generated in the class to accept a dataset as a parameter.                                                                   |
| Data        | Each level 1 field from a PDA used in a business service becomes a property of the class. Each group within a PDA becomes a sub-class. If the Generate Strongly Typed Dataset option was selected on the <b>Specify Advanced Options</b> panel for the Client Proxy wizard, an additional property is generated (called RowDataDataset). For example, if the following definition is specified: |
|             | 01 Group1<br>02 Group2<br>03 Field1 (A10)                                                                                                    |
|             | The following is generated:                                                                                                    |
|             | Public Class SomeService                                                                                                    |
|             | Private m_Group1 As Group1Class                                                                                                    |
|             | Public Class Group1Class                                                                                                    |
|             | Private m_Group2 As Group2Class                                                                                                    |
|             | Public Property Group2() As Group2Class<br>Get<br>Return m_Group2<br>End Get                                                                                                    |
|             | Set(ByVal Value As Group2Class)<br>m_Group2 = Value<br>End Set<br>End Property<br>End Class                                                                                                    |
|             | Public Class Group2Class<br>Private m_Field1 As String                                                                                                    |
|             | Public Property Field1() As String<br>Get<br>Return m_Field1<br>End Get                                                                                                    |

| Item | Description                             |
|------|-----------------------------------------|
|      | Set(ByVal Value As String)              |
|      | m_Field1 = Value                        |
|      | End Set                                 |
|      | End Property                            |
|      | End Class                               |
|      | Public Property Group1() As Group1Class |
|      | Get                                     |
|      | Return m_Group1                         |
|      | End Get                                 |
|      | Set(ByVal Value As Group1Class)         |
|      | m_Group1 = Value                        |
|      | End Set                                 |
|      | End Property                            |
|      | End Class                               |
|      |                                         |

# **Client Proxy Test**

This class contains tests to use with NUnit. A test method is generated for each method in the Client Proxy class. To run the tests, modify the TestSettings class.

# **Client Proxy Dataset Base**

To take advantage of Visual Studio's ability to generate strongly typed datasets based on an XSD file, the Client Proxy wizard generates an XSD file. Visual Studio then converts the generated XSD file into a strongly typed dataset, which is called the BaseDataset (OrderDatasetBase in this example).

Note: To create a strongly typed dataset, you must select the option on the Specify Advanced Options panel for the Client Proxy wizard. For information, see Creating a Client Proxy Class.

# Example of Using the Order Client Proxy Class

# To use the sample Order class:

- 1 Instantiate the IRemoteCaller object used to make the remote calls.
- 2 Logon to Remote Caller.
- 3 Instantiate a service by passing the Remote Caller (created in step 1) in the constructor for the business service.
- 4 Populate PDA properties with data to be sent.
- 5 Invoke the desired method.

If you are using the dataset methods, use the overloaded method with the dataset parameter.

6 Check the method result and use the returned data as desired.

#### For example:

```
Imports SoftwareAG.NBS.DispatchClient
Imports SoftwareAG.NBS.BusinessServiceHelper
      Dim rc As IRemoteCaller
      Dim ord As Order
      Dim logResult As LogonResult
      Dim result As BusinessServiceResult
      Dim iRowsReturned As Integer
      ' Create the remote caller.
      rc = ServiceFactory.CreateDispatcher("Some ConnectionID")
      ' Logon
      logResult = rc.Logon("Guest", "", Nothing)
      If Not logResult.Pass Then
      ' Handle logon error
      End If
      ' Create the Order object
      ord = New Order(rc)
      ' Populate fields to find all Orders for Customer# 2
      ord.BrowseKey.OrderCustomerNumber = 2
      ord.ServiceState.Inputs.RangeOption = RangeOptions.Equal
      result = ord.FindByOrderCustomerNumber
      If Not result.Success Then
        ' Handle Error
      End If
      iRowsReturned = ord.ServiceState.InputOutputs.ActualRowsReturned
      For Each row As Order.RowClass In ord.Rows.Row
        ' Process each row here
      Next
```

The following references are automatically added:

- SoftwareAG.NBS.BusinessDataTypes
- SoftwareAG.NBS.BusinessServiceHelper
- SoftwareAG.NBS.ClientConfig
- SoftwareAG.NBS.DispatchClient

- SoftwareAG.NBS.NaturalDataArea
- SoftwareAG.NBS.Shared
- SoftwareAG.NBS.XMLSerialization
- Nunit.framework (only added if the Generate Test Suite option was selected)